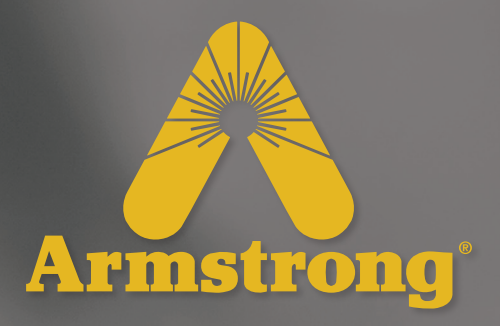

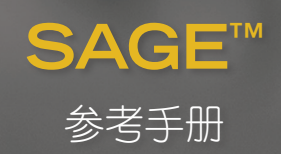

设计、材料、重量及性能等级为近似值,如有变更,恕不另行通知。有关最新信息,请访问 *armstronginternational.com*

 $\overline{\mathcal{L}}$ 

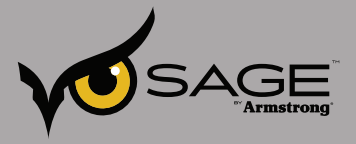

# 目录

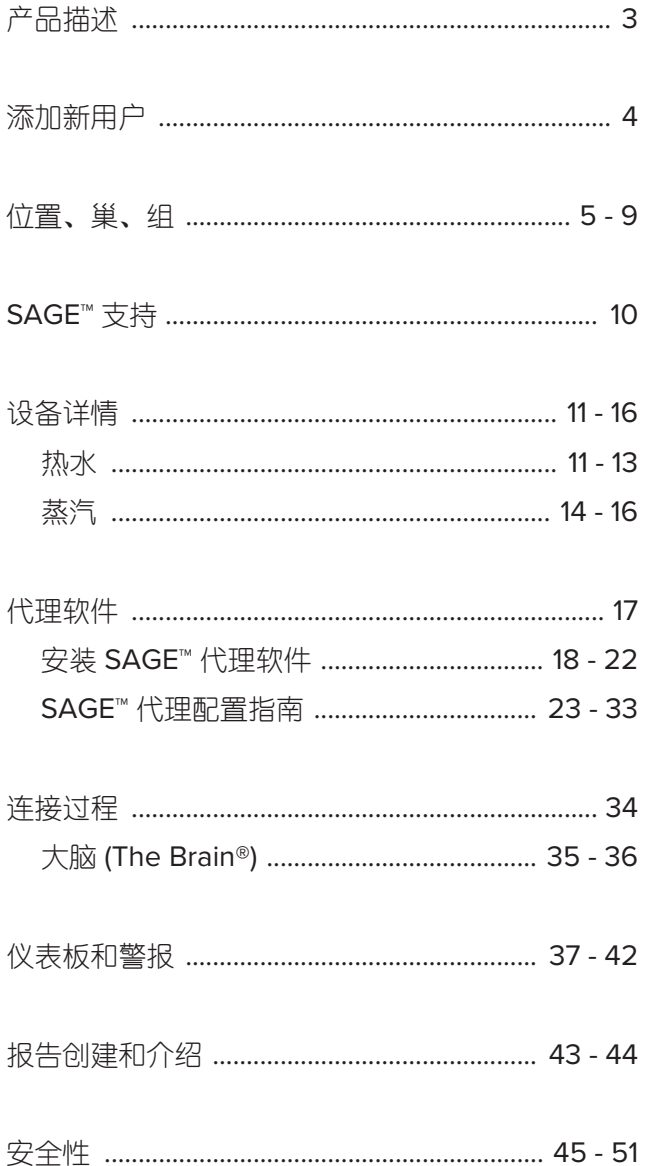

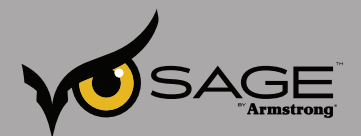

## 产品描述

## 一体化的解决方案

SAGE™ 可与我们的实时监控产品(包括 SteamEye®、AIM®、The Brain®)配合使用,从而确保随时获取公 用系统的最新数据。作为阿姆斯壮智能产品的现有客户,我们的专家将会亲临现场,确保您向 SAGE™ 的过 渡平稳顺利。

## **SAGE™ Mobile** — 我们独有的移动应用程序

使用这款融合了 SAGE™ 的免费原生 Apple 应用程序可高效精确地对蒸汽疏水阀进行检测。SAGE™ Mobile 能够让您通过 iPhone、iPad 或 iTouch 设备对蒸汽疏水阀进行检测 — 即便是在 Internet 连接服务不可用 的情况下。该程序包括 Squares Status Updates 和一个直观易用的用户界面,可以最快速度对疏水阀工况 进行手动更新。SAGE™ Mobile 能够节省您的时间并提高准确性,这是由于它能快速收集数据,并将其存 储在本地,然后在您连接至网络后将数据自动推送到 SAGE™。

## 手动收集和输入

如果您需要手动从现场收集数据,SAGE™ 可提供您所需的各种灵活选项。SAGE™ 允许您快速手动输入收 集到的数据,直到时间合适时再开始使用实时监控或我们的移动应用程序。

## 高级别安全性

SAGE™ 在设计之时便将安全性考虑在内。您掌控自己的数据并由 SAGE™ 确保其安全性。企业级云管理 IaaS 基于知名技术平台构建,并通过 Tier 3+ 数据中心进行操作,正常运行时间达 99.982%。我们提供的 完全托管解决方案以受保护的高级别安全性作支撑,包括自动备份、https 加密以及 SSAE 16 合规性。

## 前所未有的灵活性

无论您拥有一座建筑或分布在世界各地的多处设施,10 个或 10000 个疏水阀,一个或 10 个 Brain°, SAGE™ 都允许您管理整个系统或公司,而无须顾虑其规模大小。使用 SAGE™ Nests and Groups 轻松整 合并管理您的设备群,同时定制系统数据的筛选方式。仅查看相关设备的运行情况能够提高维护人员的效 率,而查看整个系统的运营状态能够让全球能源经理掌握综合信息。

## 无限制访问

SAGE™ 允许您随时随地通过各种设备进行访问。该管理平台在平板电脑、笔记本和台式电脑上运行流畅, 并日兼容绝大多数常用的 Internet 浏览器, 包括 Google Chrome、Internet Explorer 和 Safari。SAGE™ 设计灵活,无论您是使用办公室的个人电脑还是在现场使用 iPad,界面格式会根据屏幕大小和分辨率进行 自动调整。

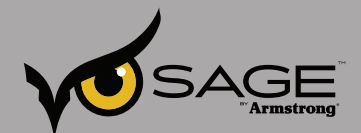

## 添加新用户

添加新用户

1) 单击齿轮型按钮

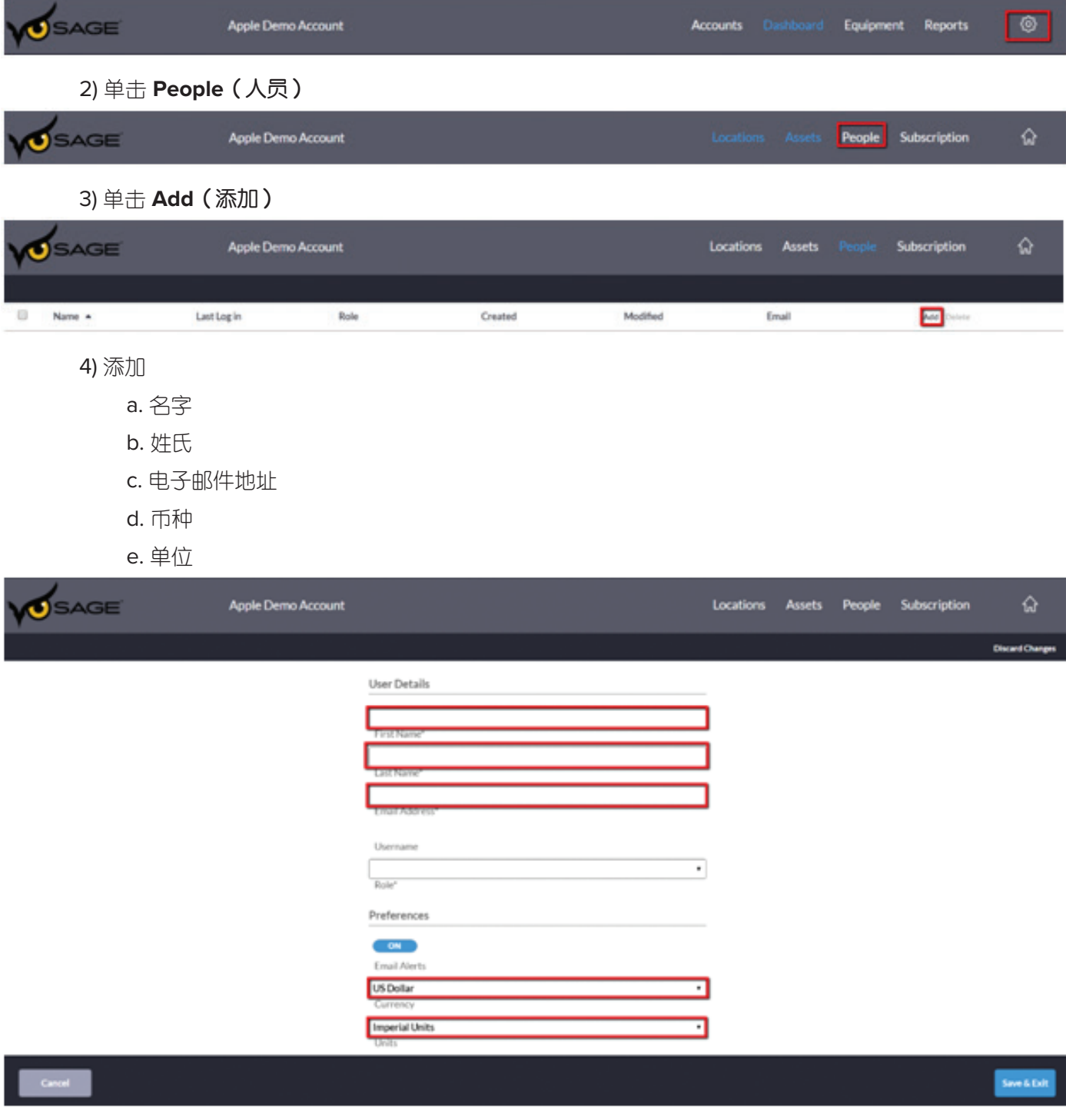

## 5) 用户将收到一封自动发送的电子邮件,以完成帐户设置

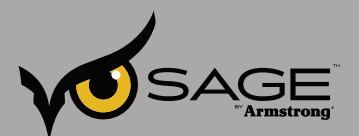

# **SAGE™** — 位置、巢和组

SAGE™ 帮您轻松组织有关您的位置和系统信息。其组织结构如下: 结构顶部为公司名称。我们以 Strong Manufacturing 公司为例。

## **Strong Manufacturing**

您可以设置公司的多个位置。Strong Manufacturing 在洛杉矶、奥兰多和三河都有分部

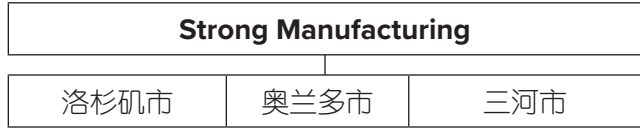

您可以在各个位置创建巢 — 就好像同一区域的多栋楼一样。在洛杉矶区域,该公司有一个压力部门及工厂 1。

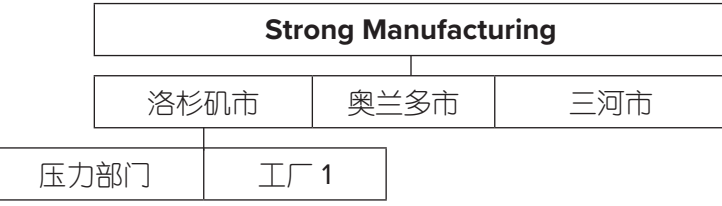

而组则是各个巢里的建筑和设备。我们可以拥有一个名为"中压部门"的组,该组包括这座特定建筑里的 所有设备。

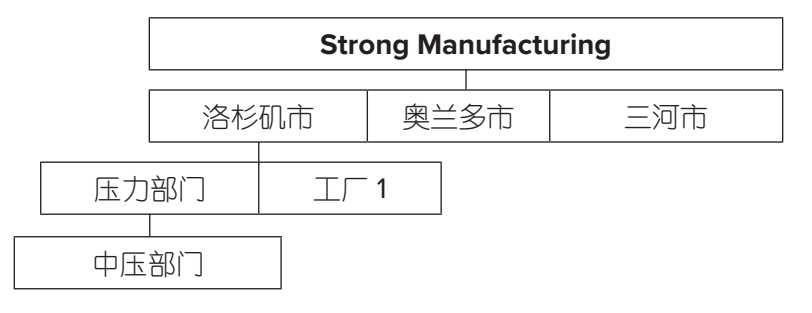

您可以将组和巢的关系想象为: 一组鸡蛋放在一个巢里。

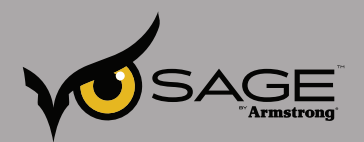

## 让我们来看看它在 **SAGE™** 中是如何工作的

## **Strong Manufacturing** 是公司名称。

单击齿轮型按钮查看 Strong Manufacturing 的三个位置。我们仅以三河市位置为例。选择 Three Rivers (三河市),然后单击 Apply(应用)(见下图 1)

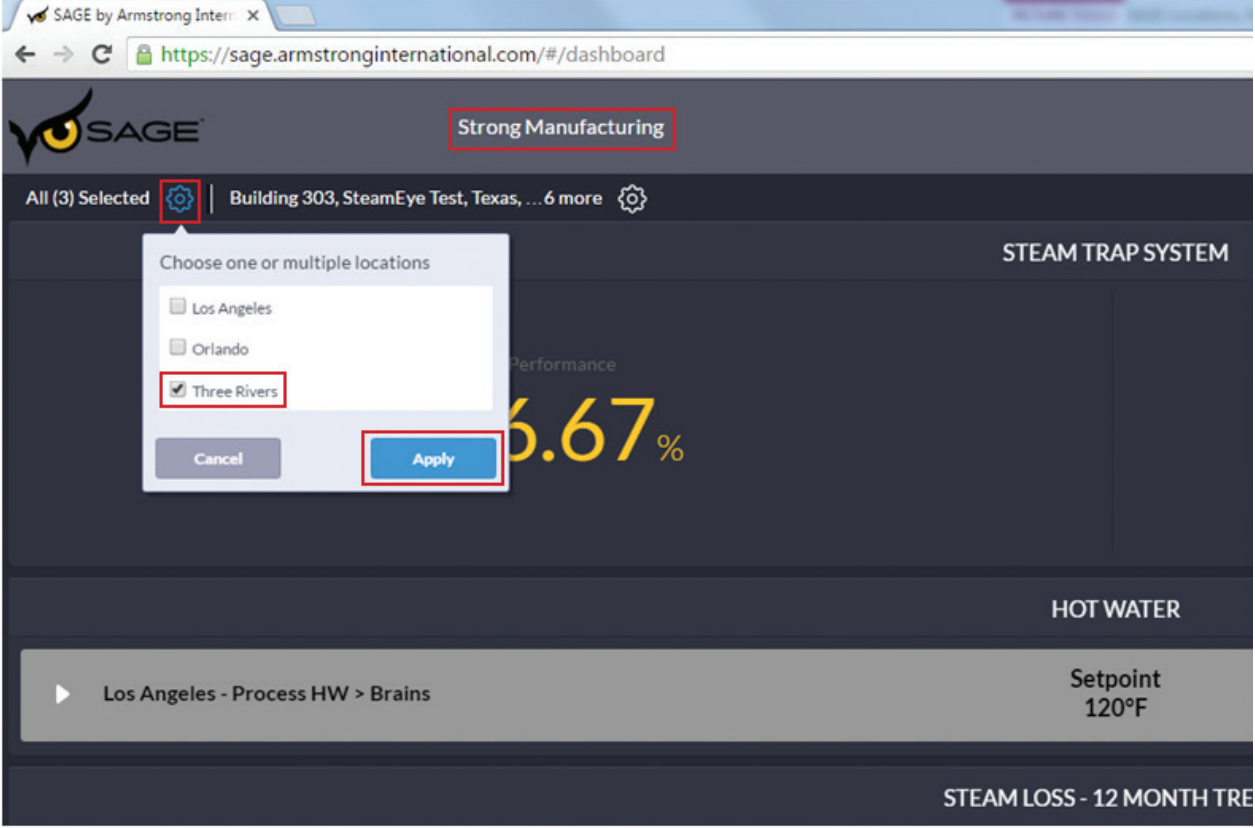

图 **1**

单击右侧的齿轮型按钮,您将看到两个巢: Plant 1 (工厂 1) 和 Pressures (压力部门)。我们仅选择 Pressures(压力部门)。在 Pressures(压力部门)巢内,我们选择 Medium Pressure(中压部门) 组。单击 Apply(应用),我们将看到 Dashboard(仪表板)上显示中压部门的数据(见下图 2。)

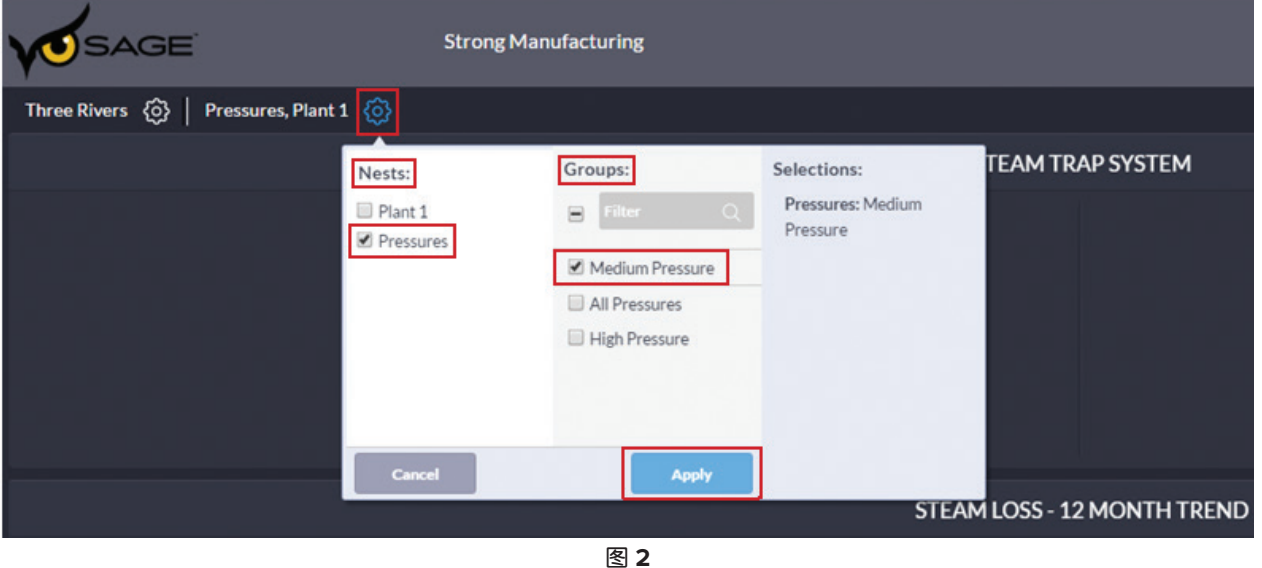

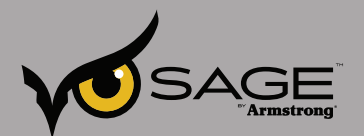

您可以按照以下方式添加位置、巢和组。

## 添加位置

单击 SAGE™ 图标返回至 Dashboard(仪表板)。 单击右上方的齿轮型按钮(见下图 3)。

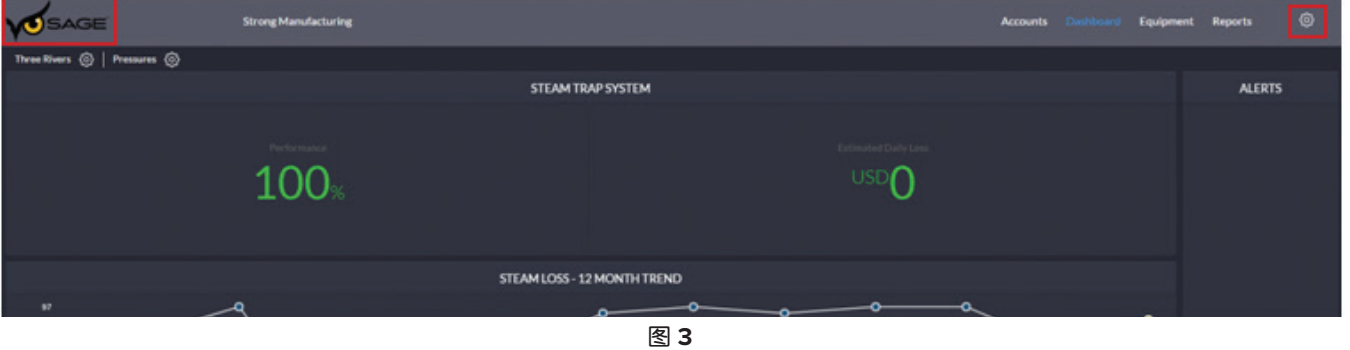

选择 Locations (位置)。您将看到 SAGE™ 中已存在的三个地址。 单击 Add Location (添加位置), 输 入 Location Name (位置名称), 如果有必要的话, 修改 Currency (币种)。 单击 Add Row (添加行) 输入蒸汽压力和蒸汽成本。如果地址使用多个蒸汽压力,再次单击 Add Row(添加行)。完成后,单击 Save (保存) (见下图 4)。

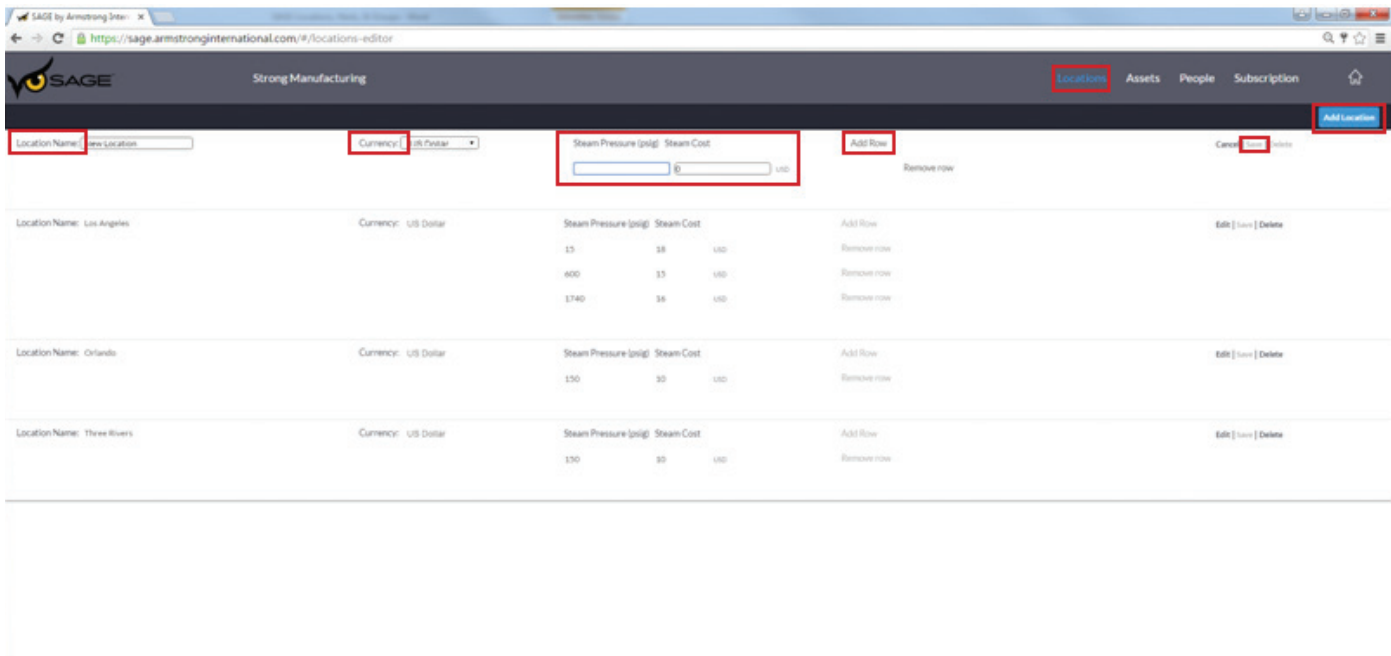

- NGED 4 10000

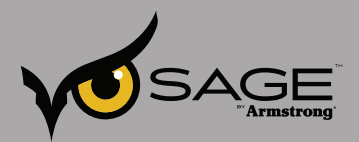

## 添加巢

单击 SAGE™ 图标返回至 Dashboard(仪表板)。 单击右上方的齿轮型按钮(见下图 5)。

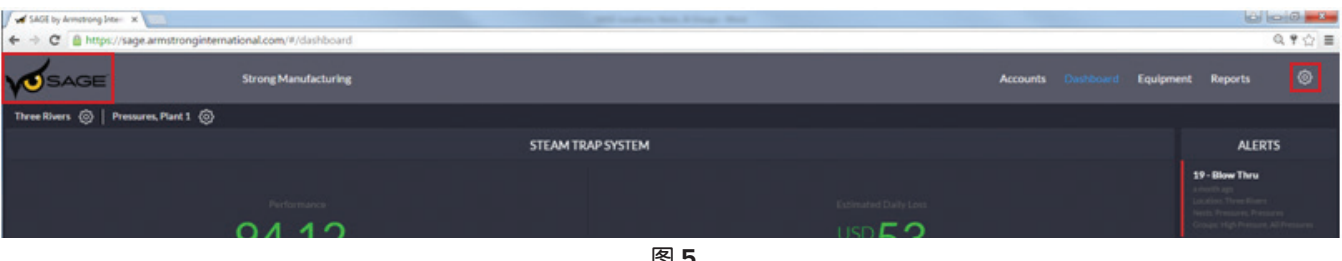

您将在左侧找到当前巢列表。 单击 Add Nest (添加巢)(见图 6)。 为新的巢命名。 要 分配已创建的组至巢,勾选复选框,然后单击 Save and Exit(保存并退出) (见下图 7)。

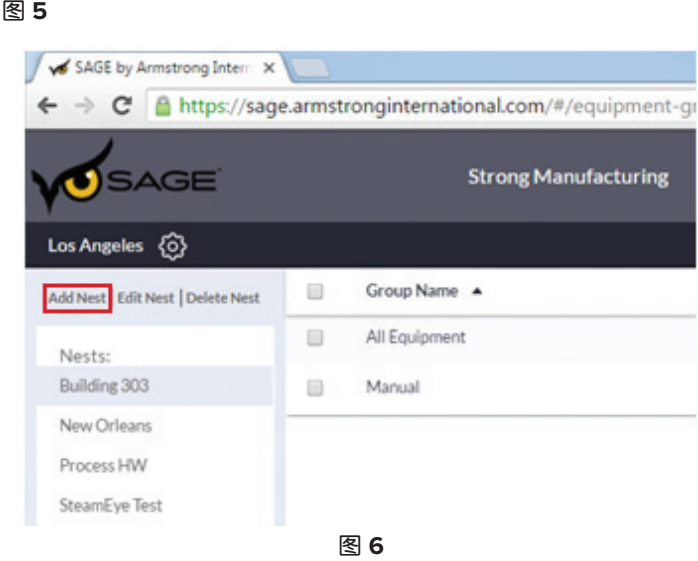

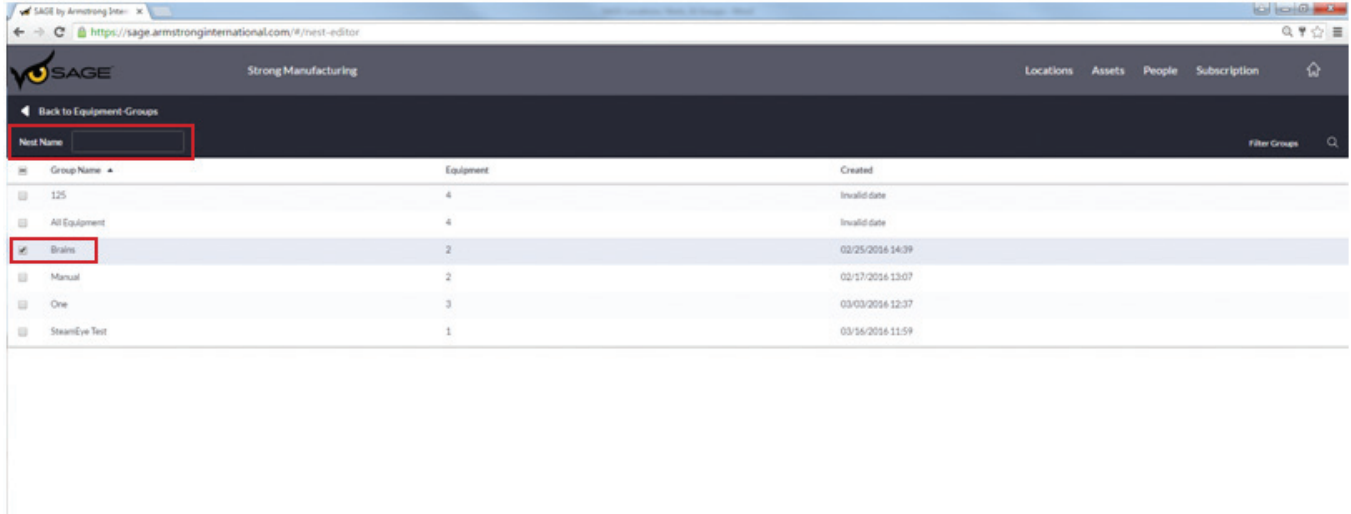

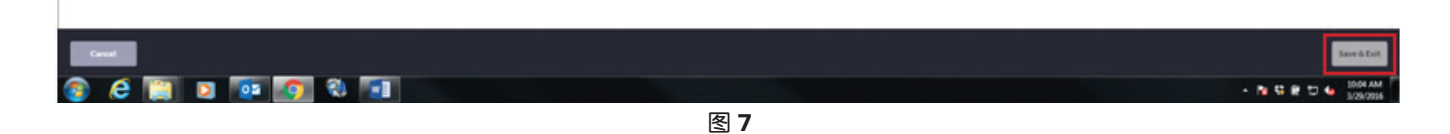

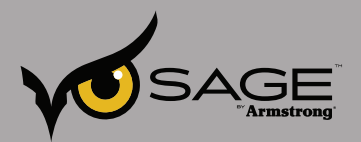

## 添加组

单击 SAGE™ 图标返回至 Dashboard(仪表板)。 单击右上方的齿轮型按钮(见下图 8)。

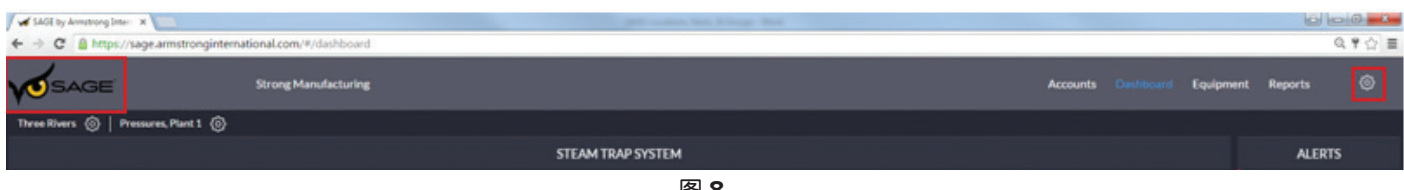

图 **8**

单击 Add group(添加组),输入 Group Name(组名称),并指明其所属的巢(见下图 9)。 选择即将 成为该组的设备,然后单击 Save and Exit (保存并退出) (见下图 10)。

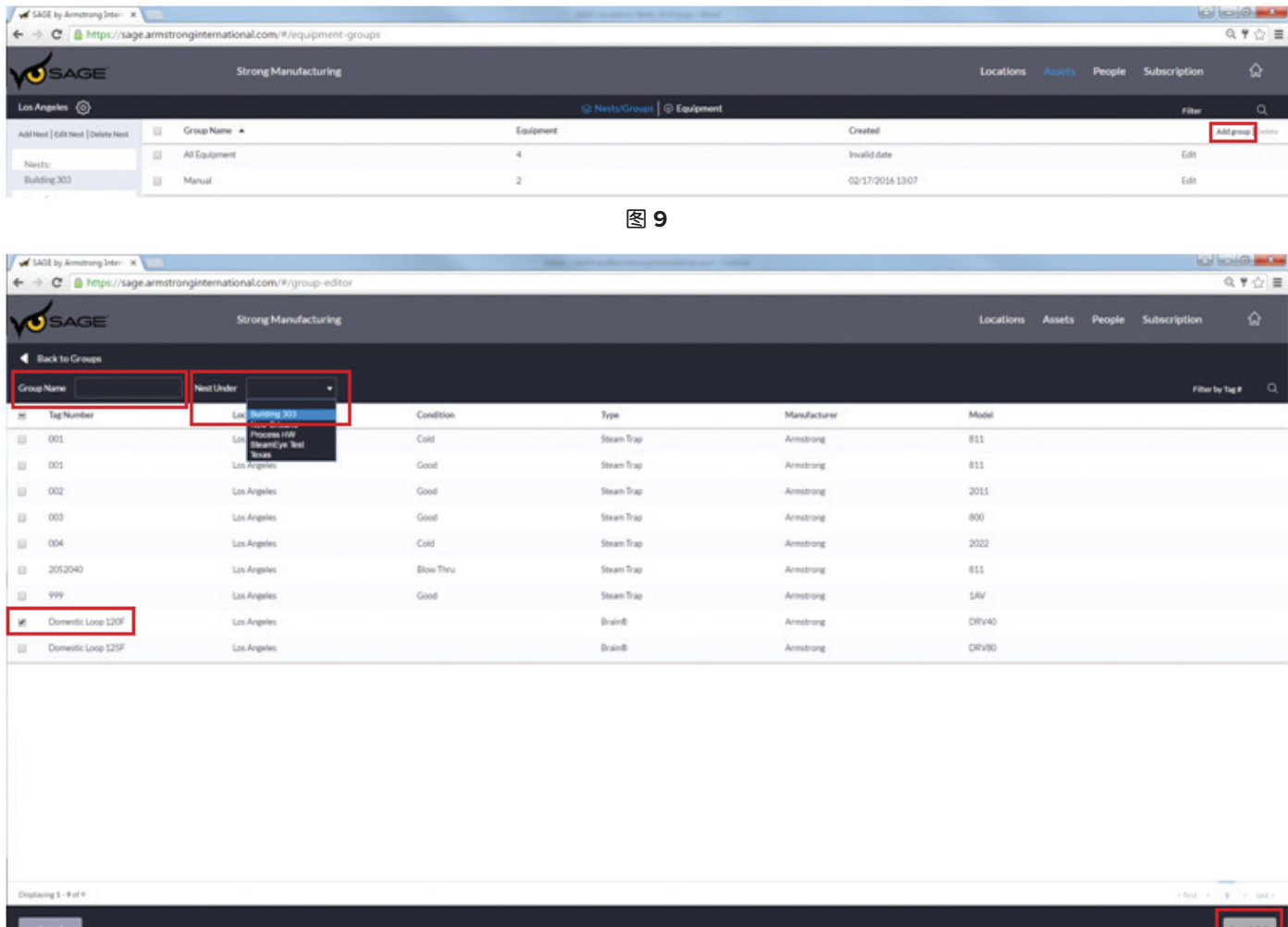

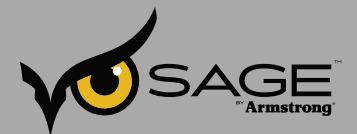

## **SAGE™** 支持

一如既往,您可以通过视频通话、电话或电子邮件轻松获取 SAGE™ 支持(见下图 11)。

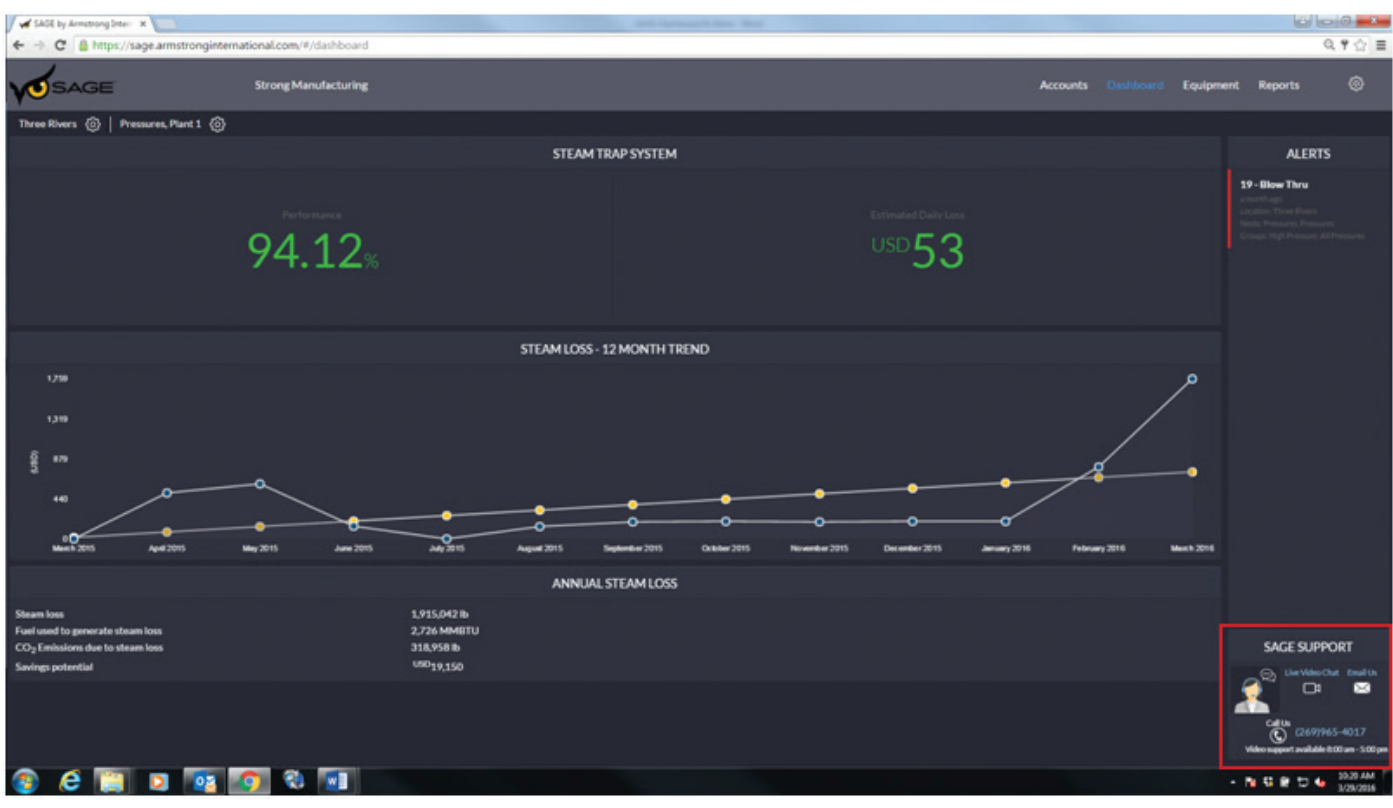

图 **11**

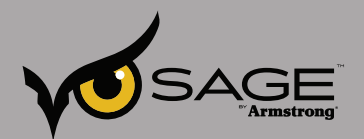

# **SAGE<sup>™</sup> – 设备(热水)**

## 您可以轻松添加设备至 **SAGE™**。

您可以在主页上单击右上方的齿轮型按钮(见下图 1)。

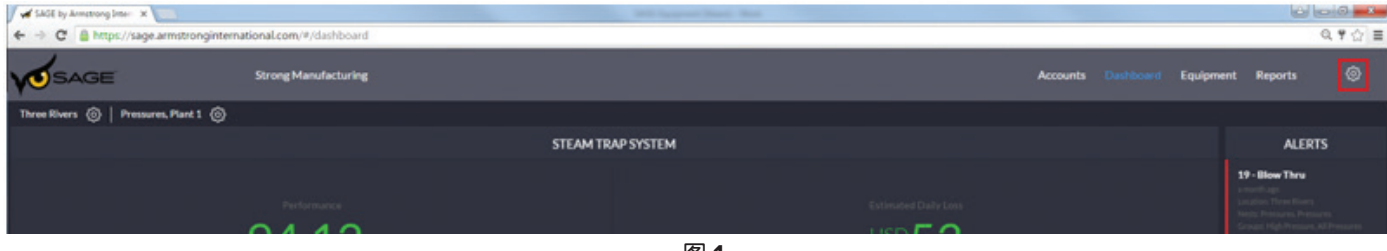

图 **1**

即可显示完整的资产列表,您可以添加蒸汽疏水阀或添加大脑 (The Brain®)。 我们试着添加大脑 (The Brain®)。 单击 Add brain(添加大脑)。(见下图 2)

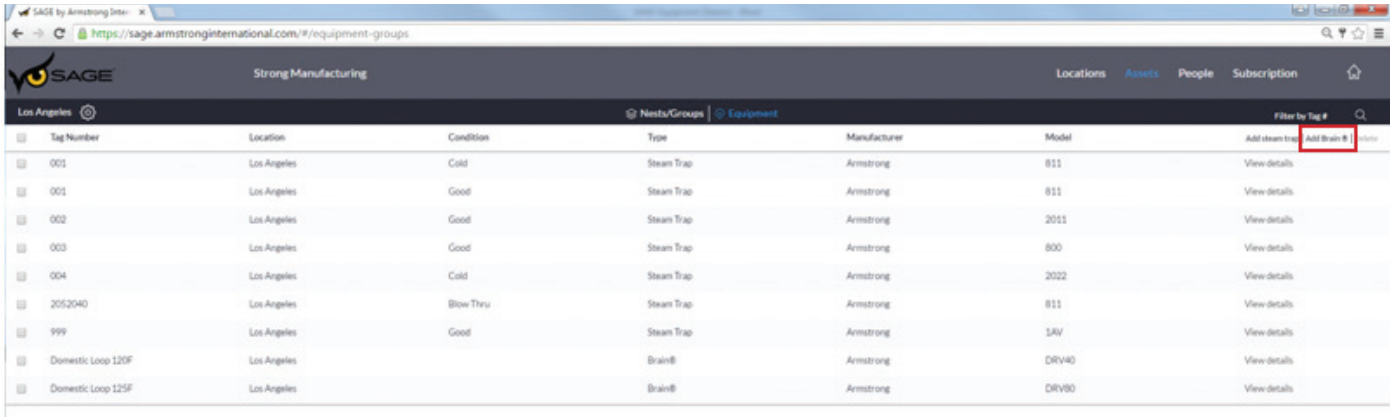

图 **2**

首先,输入大脑 (The Brain®) 的 Tag Number(位号)。 或者,有些用户更喜欢用温度回路名称区分,例 如,Domestic Loop 120°F(内部回路 120°F)或 Domestic Loop 125°F(内部回路 125°F)。您还 可以添加实物图片。

大脑 (The Brain®) 扫描 ID 指分派给特定大脑的唯一 ID 编号, 更像是一个序列号。

阀门编号指明具体阀门;如果系统包含多个阀门时,用于指明系统中具体的阀门,如"阀门 1"或"阀门 2"。

阿姆斯壮是大脑 (The Brain®) 的独家制造商。

最后,指明型号。

大脑 (The Brain®) 一旦连接至 SAGE™, 其序列号、最后灭菌日期将自动填入系统。 用户必须填入调试日 期。

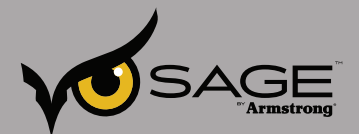

当您输入新大脑 (Brain) 的所有信息后, 单击 Save and Exit (保存并退出), 您将返回至设备列表。(见 下图 3)

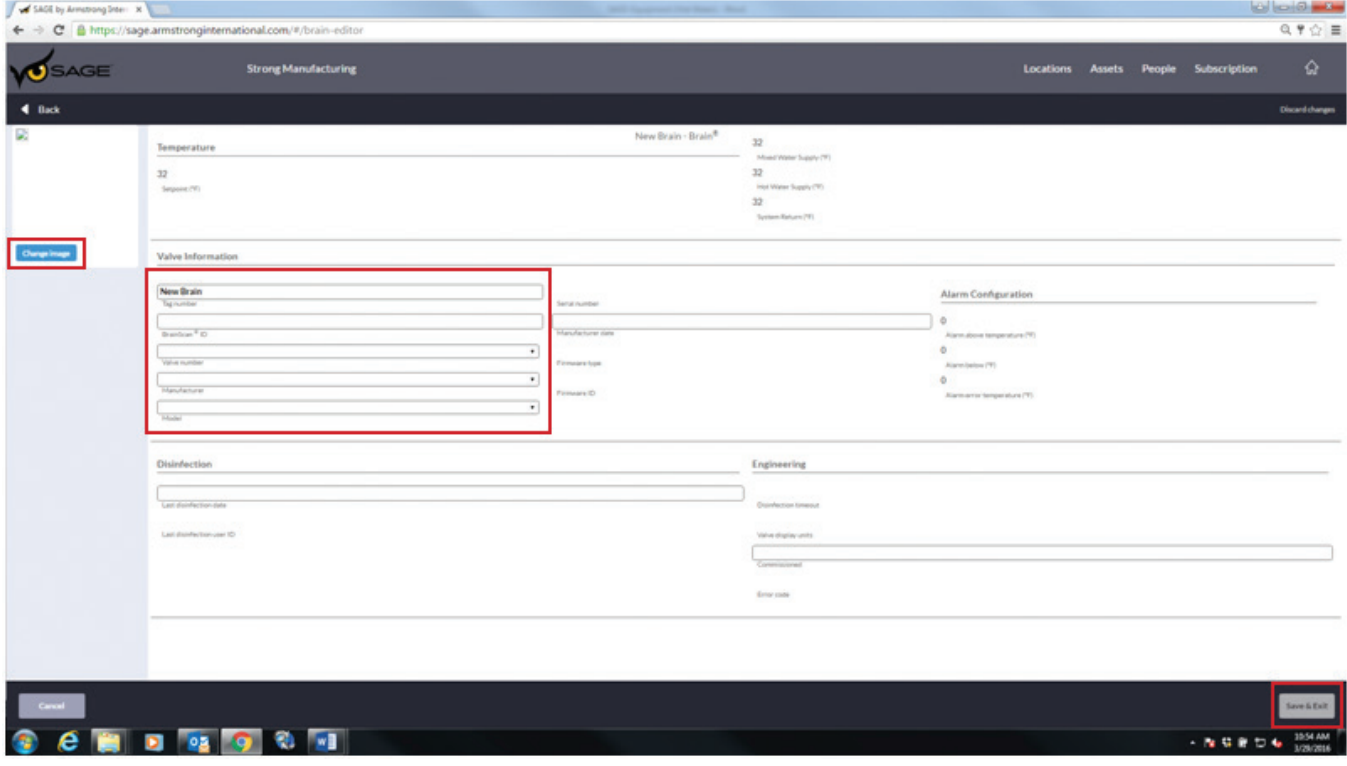

图 **3**

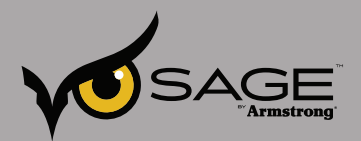

您可以按照 Tag Number(位号)排列设备列表顺序,然后查看新大脑是否已添加至列表。或者,您也可 以键入 Tag Number(位号)搜索查找它(见下图 4)。

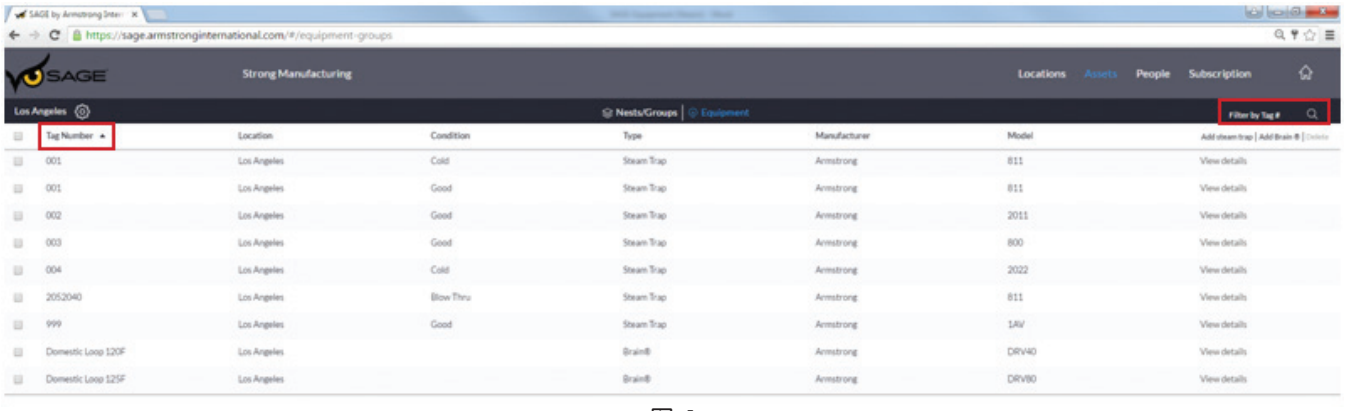

图 **4**

一如既往,您可以通过视频通话、电话或电子邮件轻松获取 SAGE™ 支持(见下图 5)。

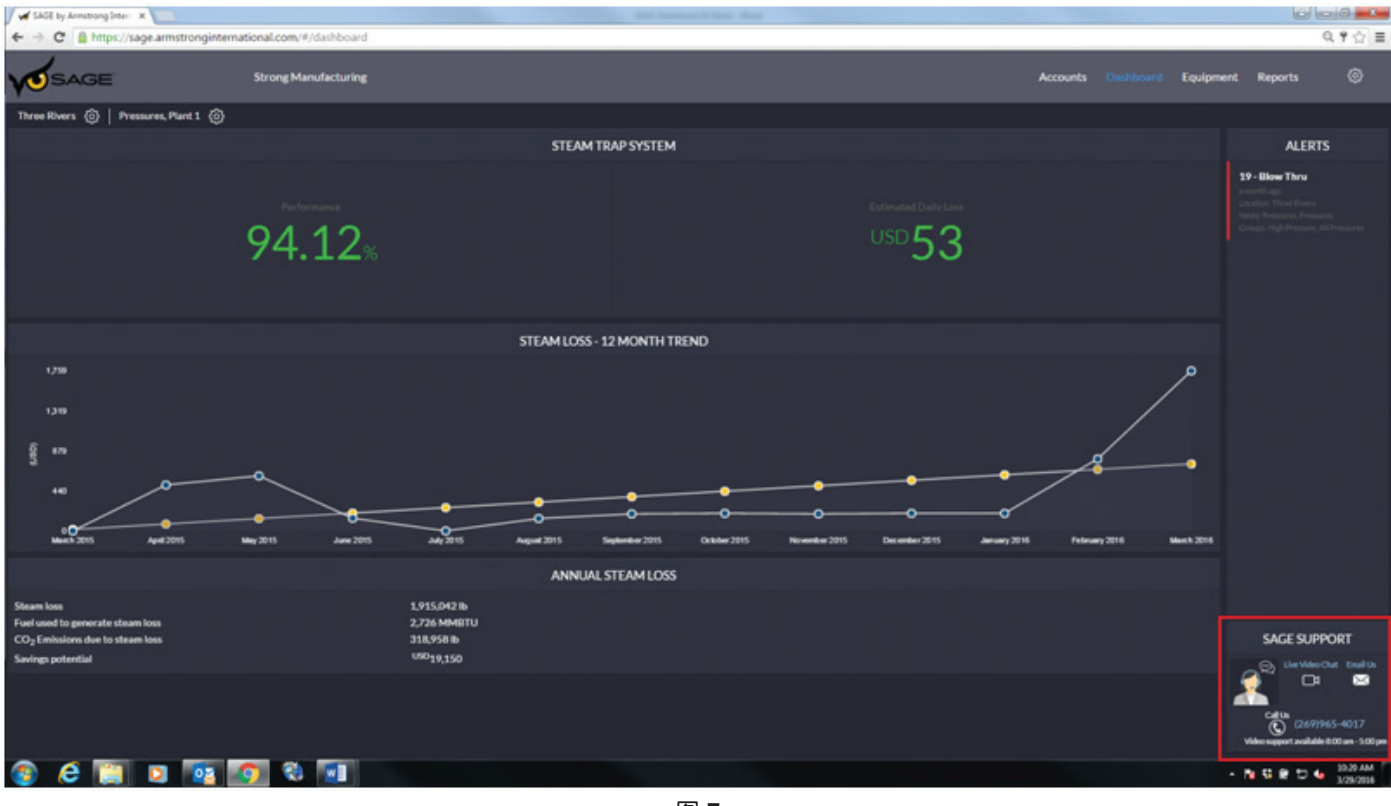

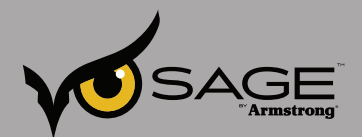

## **SAGE<sup>™</sup> — 设备(蒸汽)**

## 您可以轻松添加设备至 **SAGE™**。

您可以在主页上单击右上方的齿轮型按钮(见下图 1)。

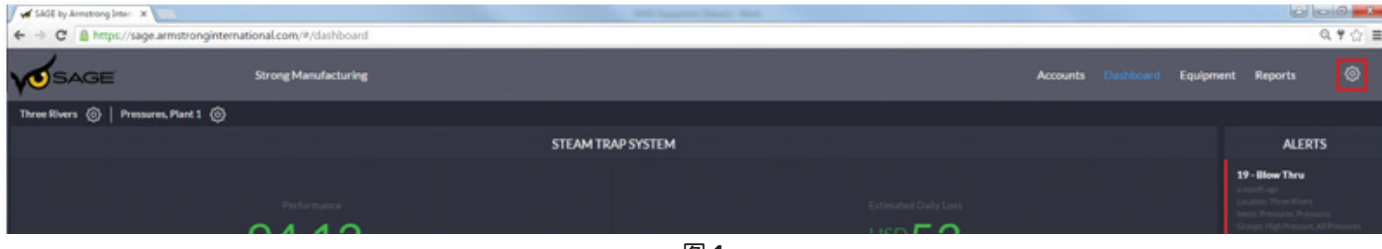

图 **1**

即可显示完整的资产列表,您可以添加蒸汽疏水阀或添加大脑 (Brain)。 我们试着添加一台蒸汽疏水阀。 单击 Add steam trap(添加蒸汽疏水阀)(见下图 2)。

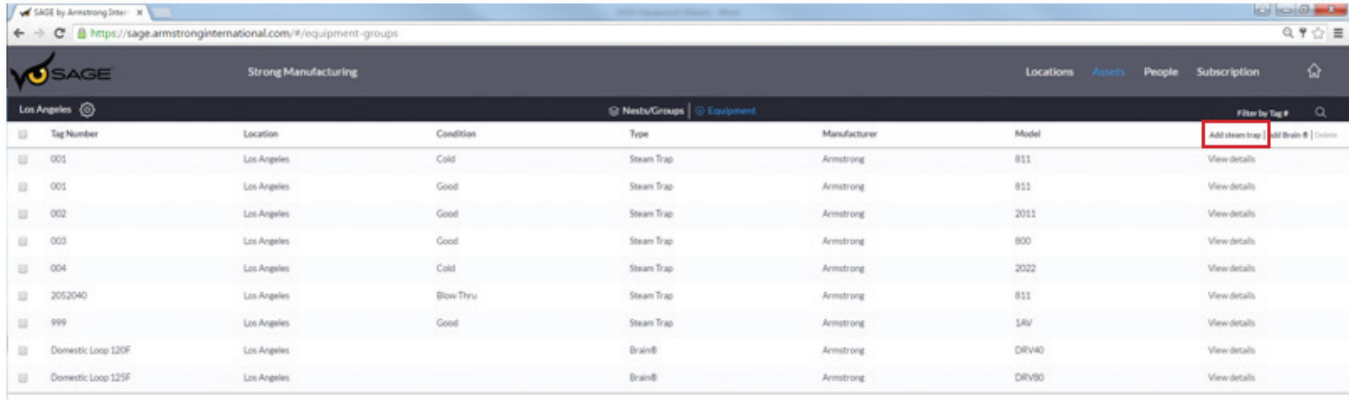

图 **2**

首先,指明疏水阀状况。您还可以添加疏水阀图片。 红色圈出的数据输入字段为必填项。先输入 Installation date(安装日期),接着继续填写其他必填字段。对于一些预填字段,您只需要简单的单击、 滚动选择您想要的项目,然后单击选择即可。如果字段没有下拉菜单,您仅需要手动输入简单的必要信息 即可。

您也可以选择填写额外信息,比如 Connection type(连接类型)、Line size in(管线入口尺寸)、Pipe orientation(管道方向)等。添加该项信息有助于您替换有故障的蒸汽疏水阀,无需到现场确认信息, 因为所有信息都保存在 SAGE 中。

您可以添加蒸汽疏水阀上、下游阀门的具体信息,而且还有个不限格式的部分可供您添加注释。这项功能 在某些情况下很有用,比如,如果疏水阀安装在非常规位置,那么您可以添加位置信息以便定位。

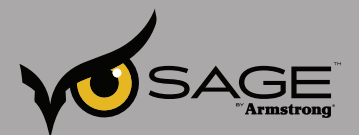

当您输入完这台蒸汽疏水阀的所有信息后,单击 Save and Exit (保存并退出),您将返回至设备列表(见下 图 3)。

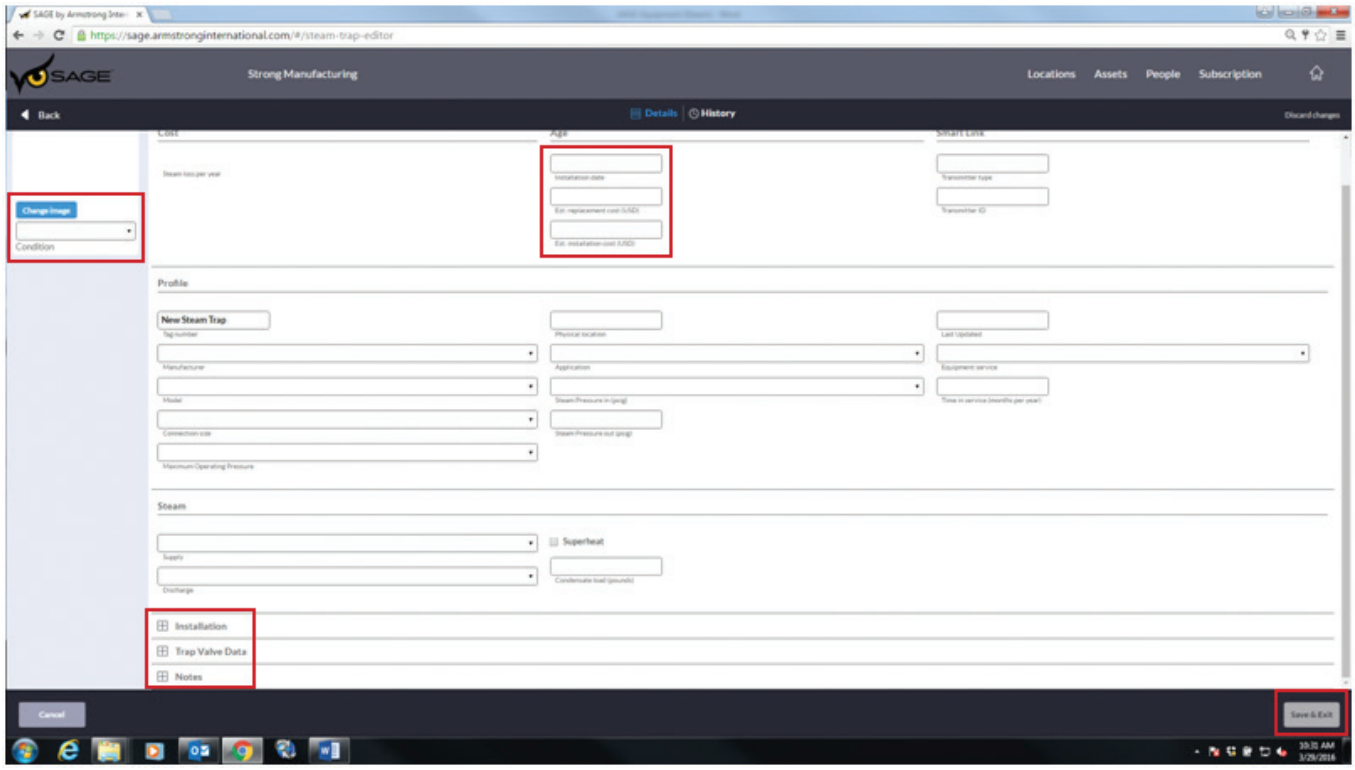

图 **3**

您可以按照 Tag Number (位号) 排列设备列表顺序, 然后查看新的疏水阀是否已添加至列表。或者, 您 也可以键入 Tag Number(位号)搜索查找它(见下图 4)。

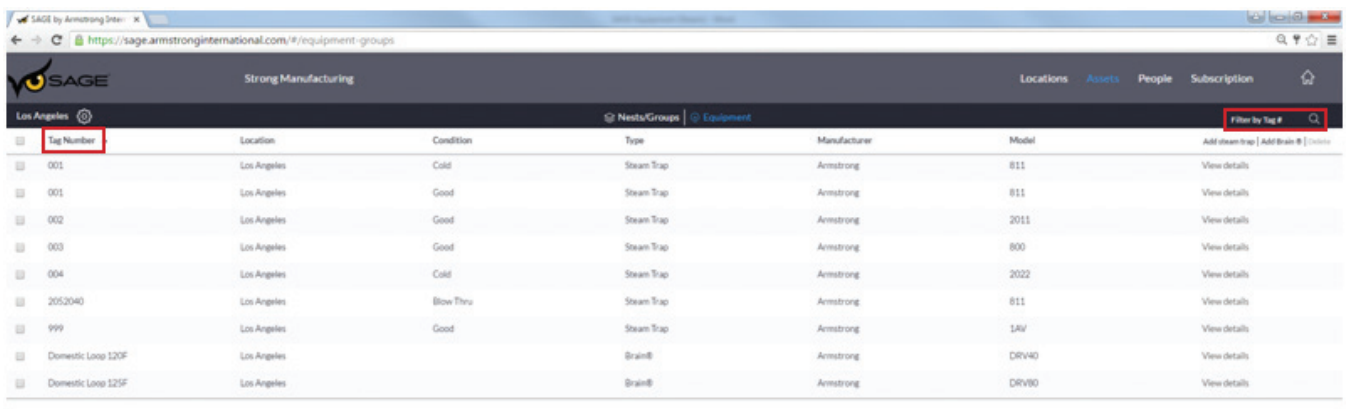

图 **4**

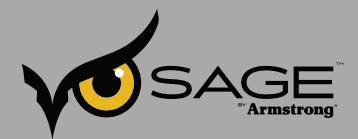

一如既往,您可以通过视频通话、电话或电子邮件轻松获取 SAGE™ 支持(见下图 5)。

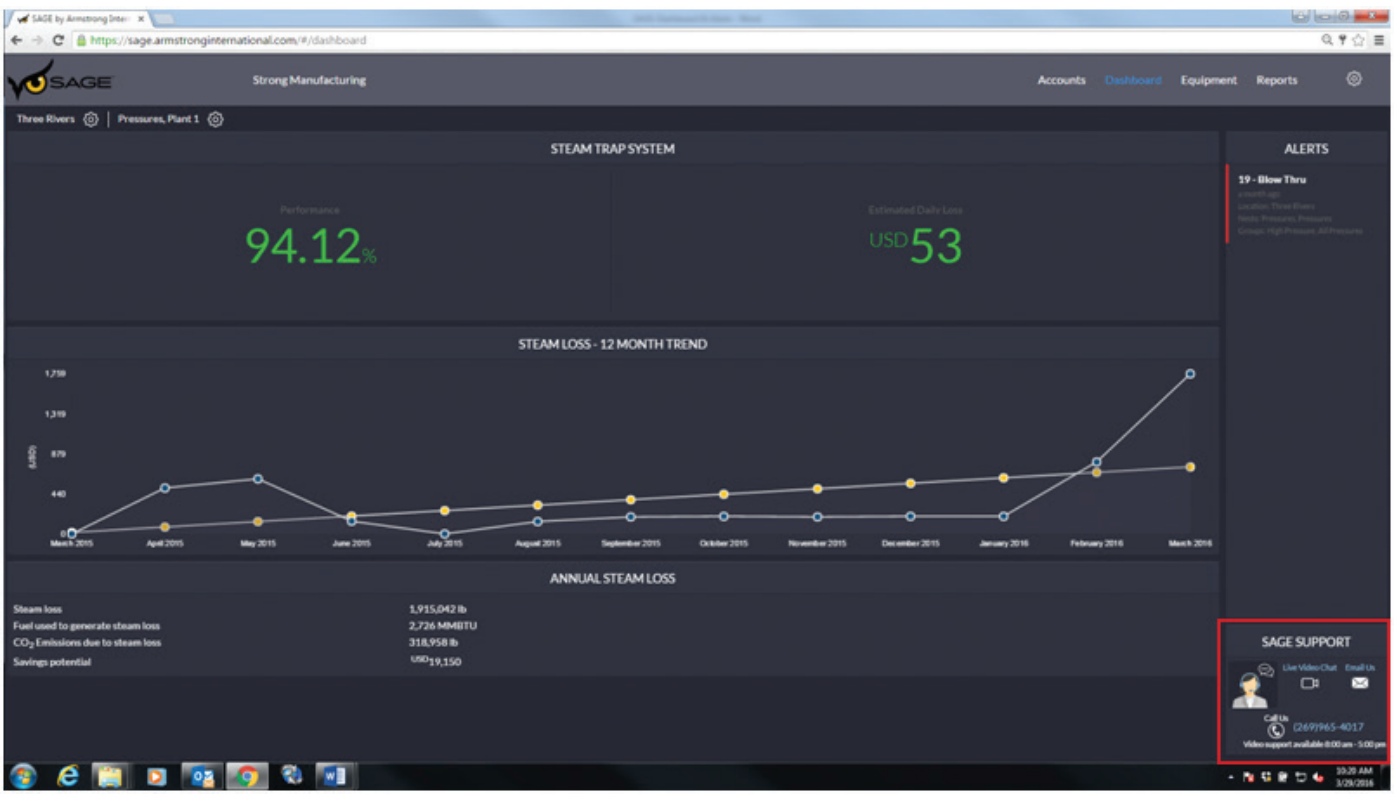

图 **5**

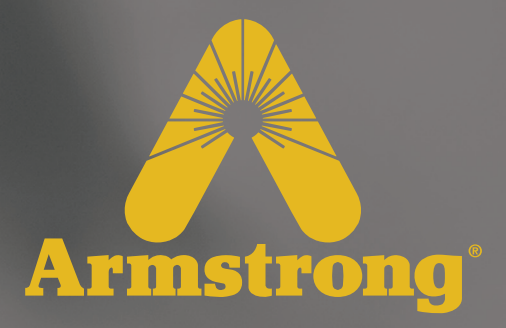

# **SAGE™** 代理软件

设计、材料、重量及性能等级为近似值,如有变更,恕不另行通知。有关最新信息,请访问 *armstronginternational.com*

 $\overline{\mathcal{L}}$ 

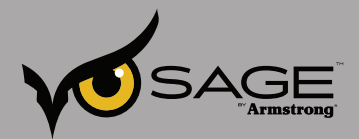

## 在 **Windows** 系统上安装 **Sage™ Proxy - 1.0.6**(当前版本)

## 简介

Sage-Proxy 是 SAGE™ 的实时监控软件, 用于实时收集和查看设备数据。该应用程序通常安装在需要 执行实时监控的工厂本地计算机上。它在后台作为服务运行,使用网络浏览器即可访问其网络界面。尽 管 Sage-Proxy 可以安装在多个操作系统平台, 但本手册仅供安装在 Windows 系统平台上的用户参考。 Sage-Proxy 收集设备数据并将其实时发送至 SAGE™, 以便存储和分析数据, 用于警报和报告。

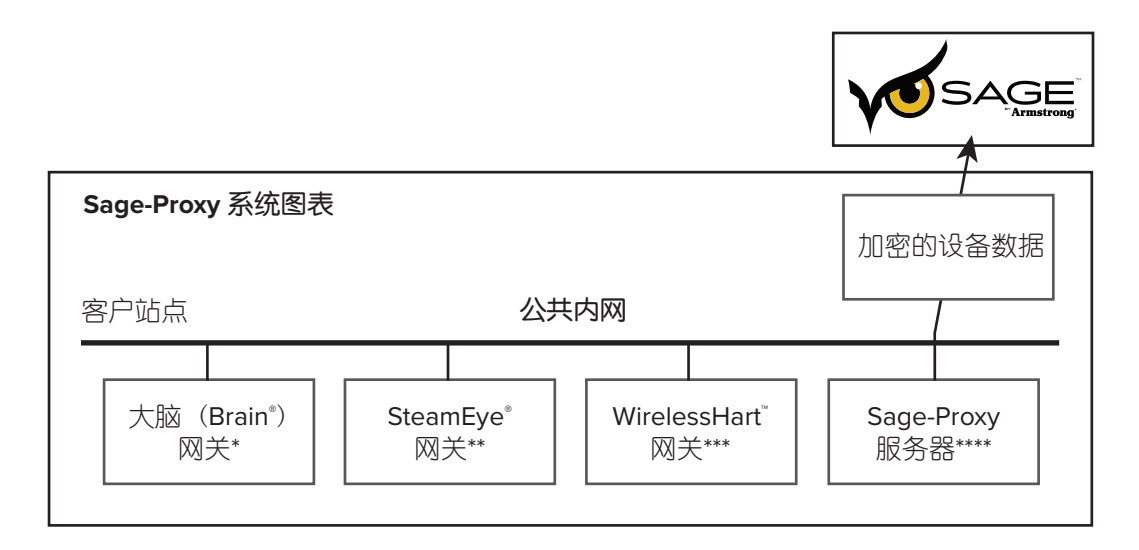

\* 大脑 (The Brain®) 网关负责监控阿姆斯壮热水阀门,以便调节温度,因此被称为大脑 (Brain)。

\*\* SteamEye® 网关负责捕获蒸汽疏水阀的状态变化。

\*\*\* WirelessHart™ 网关负责在固定周期(通常为 5 分钟)记录每个被监控的蒸汽疏水阀的状态数 据。

\*\*\*\* Sage-Proxy(个人电脑可作为服务器)负责收集所有网关的数据,并将其发送至 SAGE™,进行 永久储存和分析处理。

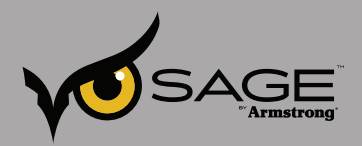

## 要求

1. 个人电脑或服务器 — Windows 7 或更高版本的 32 或 64 位。推荐:至少为 Windows 7(64 位)。 Windows Server 2008 R2 SP1 (64位)或 Windows Server 2012 (64位)。

## 2.最低硬件:

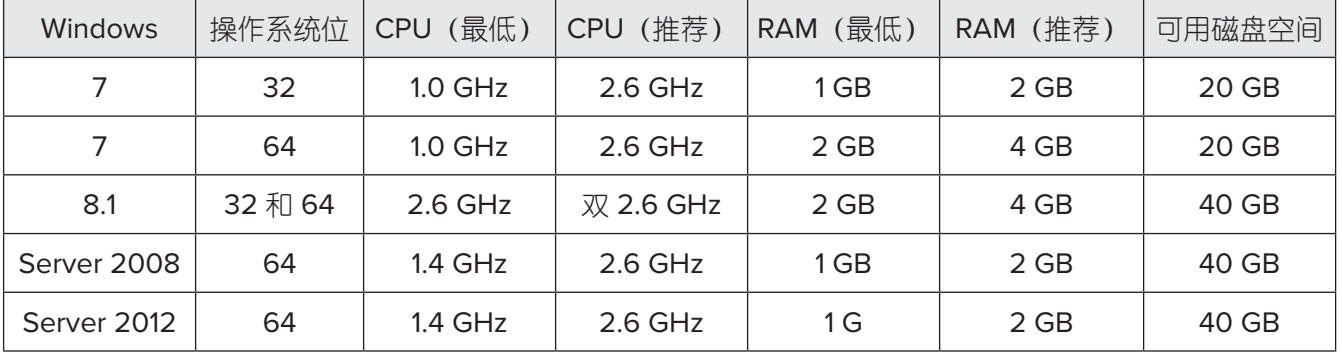

3. Internet Explorer 9.0 或更高版本, Chrome 或 Firefox 浏览器(不必在同一台计算机上, 而是在同一网 络上)。

4. Sage Proxy 计算机需要全年全天候持续运行来收集所有数据。

5. 用于发送数据至 Sage 和下载安装程序的互联网接入。

- 6. 监控网关的网络访问。
- 7. 建议 Sage Proxy 在专用设备上运行, 以便进行大规模监控。

## 要求

单击 Download Sage-Proxy (下载 Sage-Proxy), 下载 Windows 安装程序。默认下载至 Downloads (下载)文件夹。

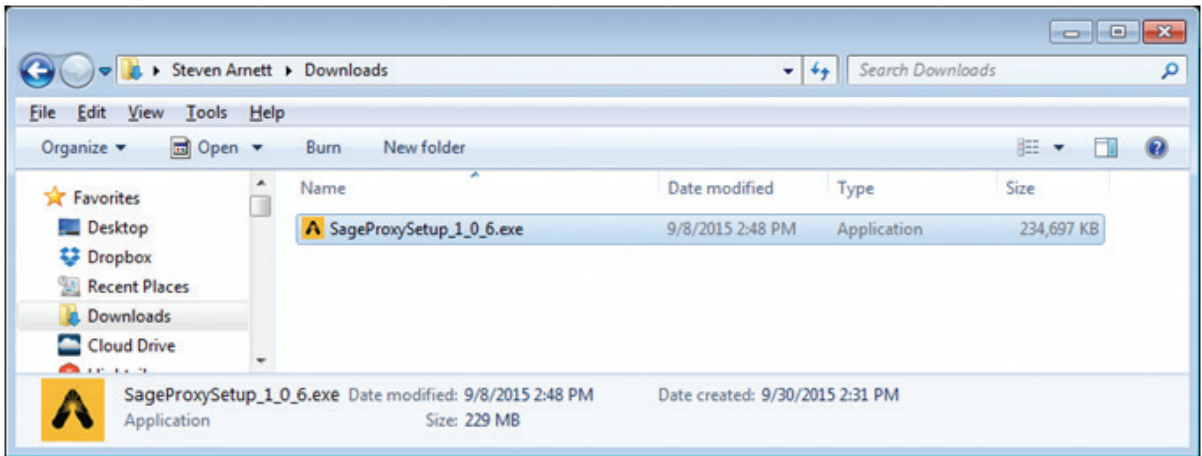

双击运行安装程序。

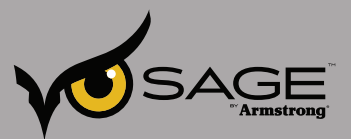

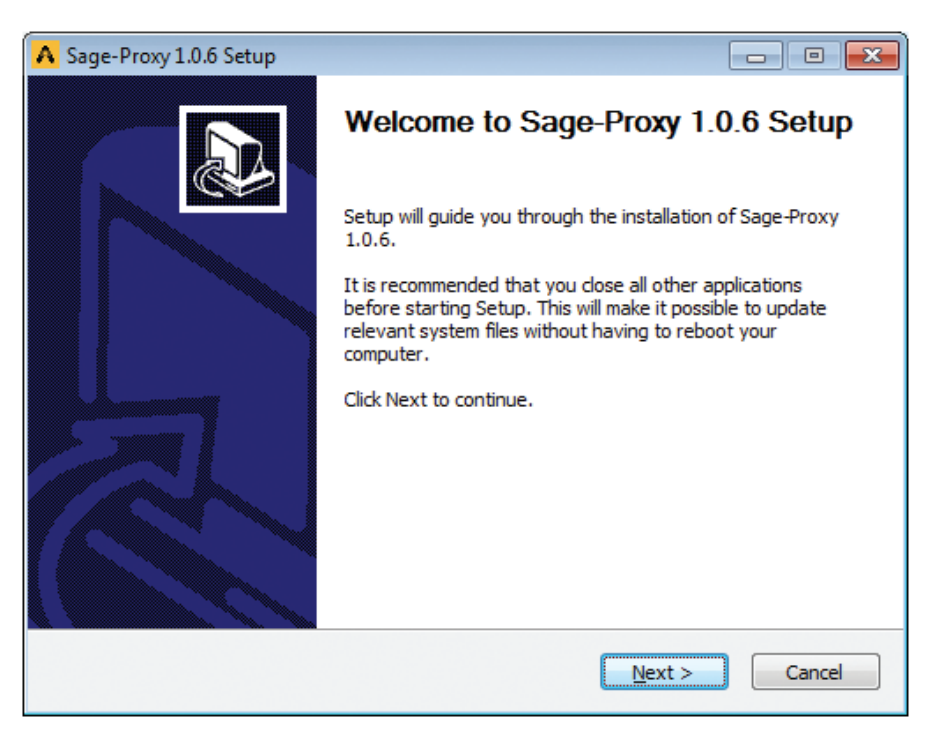

单击 Next > (下一步)

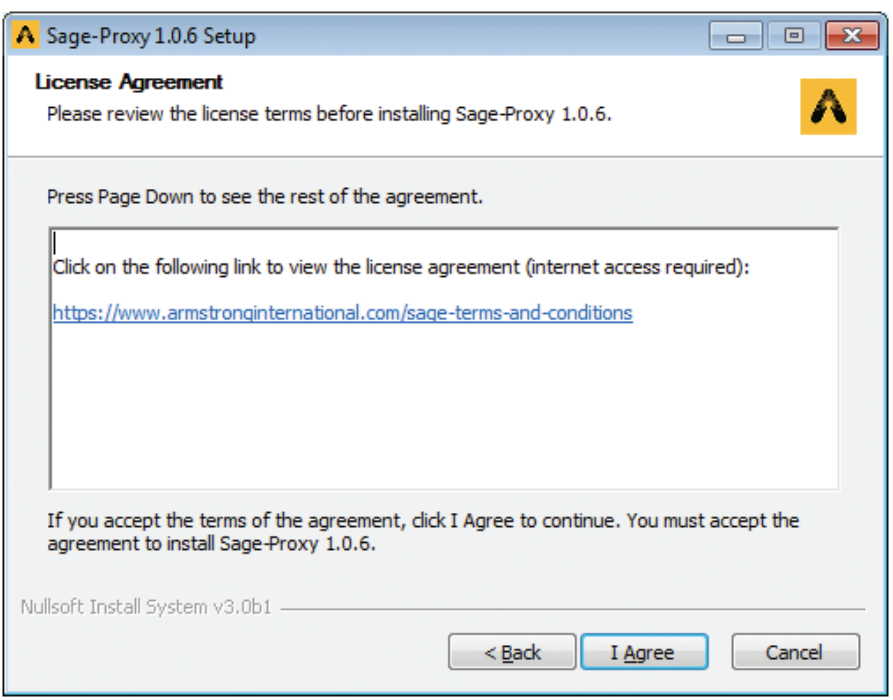

单击链接阅读 License Agreement (许可协议), 然后单击 I Agree (我同意) 进行安装。

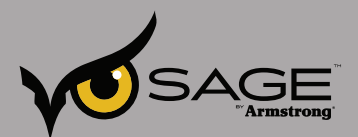

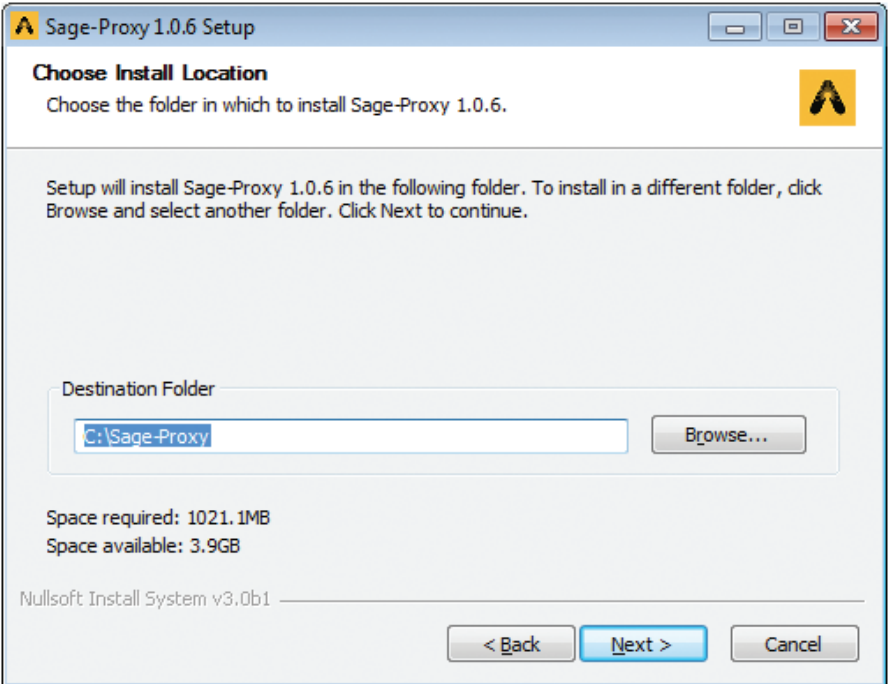

您可以更改目标文件夹或接受默认文件夹。 请确保可用空间超过上表中的要求,然后单击 Next > (下一步)。

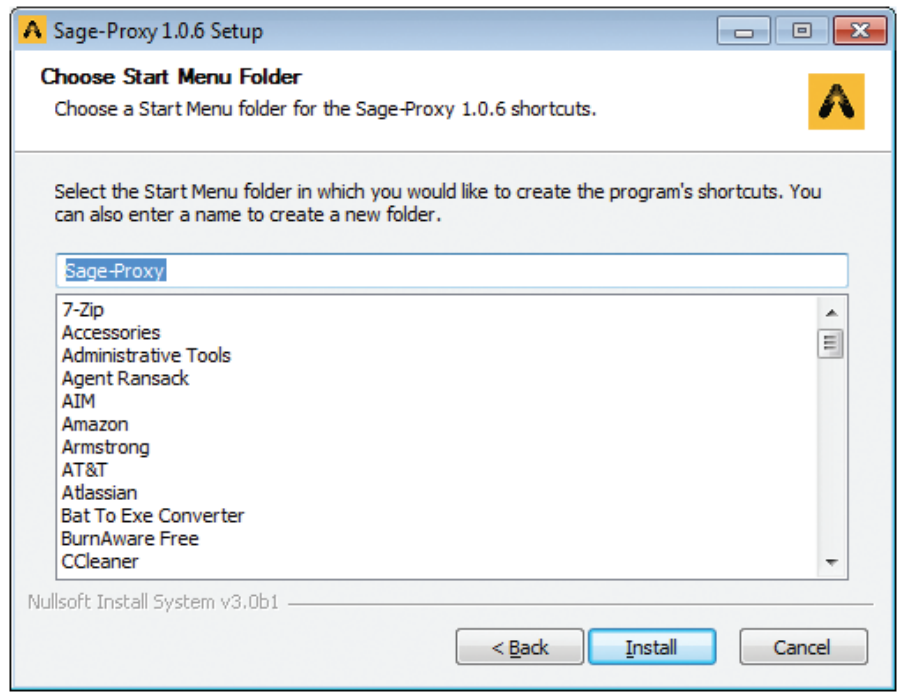

您可以更改开始菜单应用文件夹的名称,选择已存在的文件夹,或接受默认文件夹,然后单击安装。安装 程序即将开始安装:

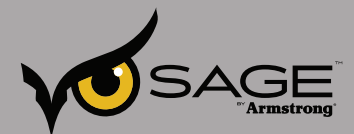

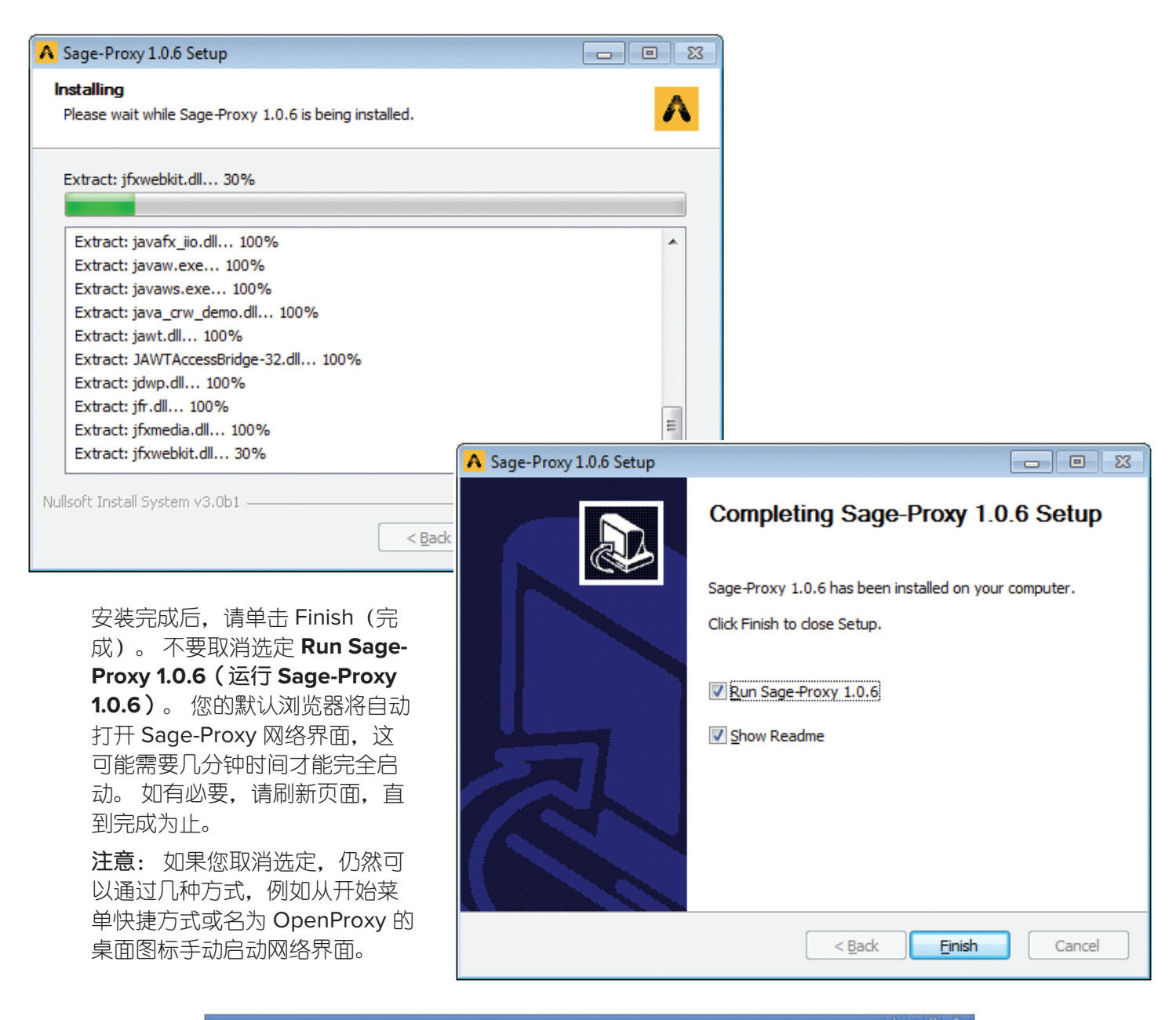

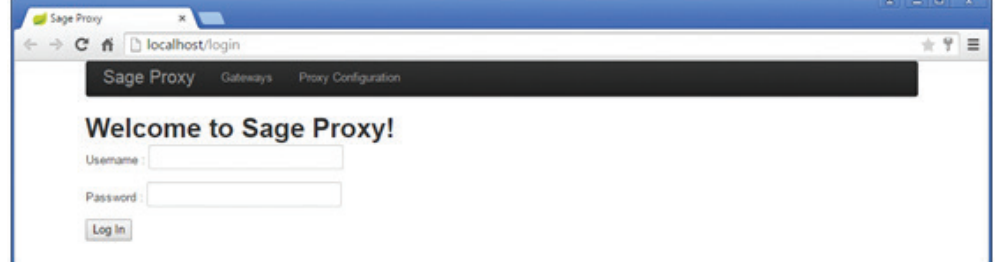

您可以用 **admin/sage** 作为用户名/密码登录。

如果您已经准备好配置 Sage-Proxy, 请单击此处。 要启动监控程序, 必须先进行配置。

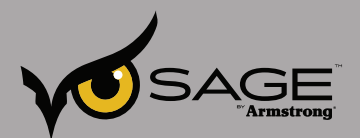

## **Sage™ Proxy** 配置指南 — **1.0.7**(当前版本)

## 简介

Sage-Proxy 是 SAGE™ 的实时监控软件, 用于实时收集和查看设备数据。 该应用程序通常安装在需要执 行实时监控的工厂本地计算机上。 它在后台作为服务运行,使用网络浏览器即可访问其网络界面。 尽管 Sage-Proxy 可以安装在多个平台,但本手册仅供安装在 Windows 和 Ubuntu 系统平台上的用户参考。 Sage-Proxy 收集设备数据并将其实时发送至 SAGE™, 以便存储和分析数据, 用于警报和报告。

## 配置 **Sage-Proxy**

安装完成后,需要配置 Sage-Proxy,以便其访问待监控的设备。 网络界面用于配置和查看最新数据。

对于 Windows 系统,安装完成后,网络界面会自动在浏览器中打开(如果您未在完成页面上取消选定 Run Sage-Proxy 1.0.7 [运行 Sage-Proxy 1.0.7])。 您还可以通过双击 OpenProxy 桌面图标启动或开始菜 单中 OpenProxy 快捷方式访问网络界面。 最后, 您可以在浏览器的地址栏键入本地主机访问界面。

对于 Ubuntu 和 Windows 安装, 您都可以在网络中的另外一台计算机的浏览器地址栏中键入 Sage-Proxy 软件的 IP 地址。 无论选择哪种方式打开网络界面, 将出现以下内容:

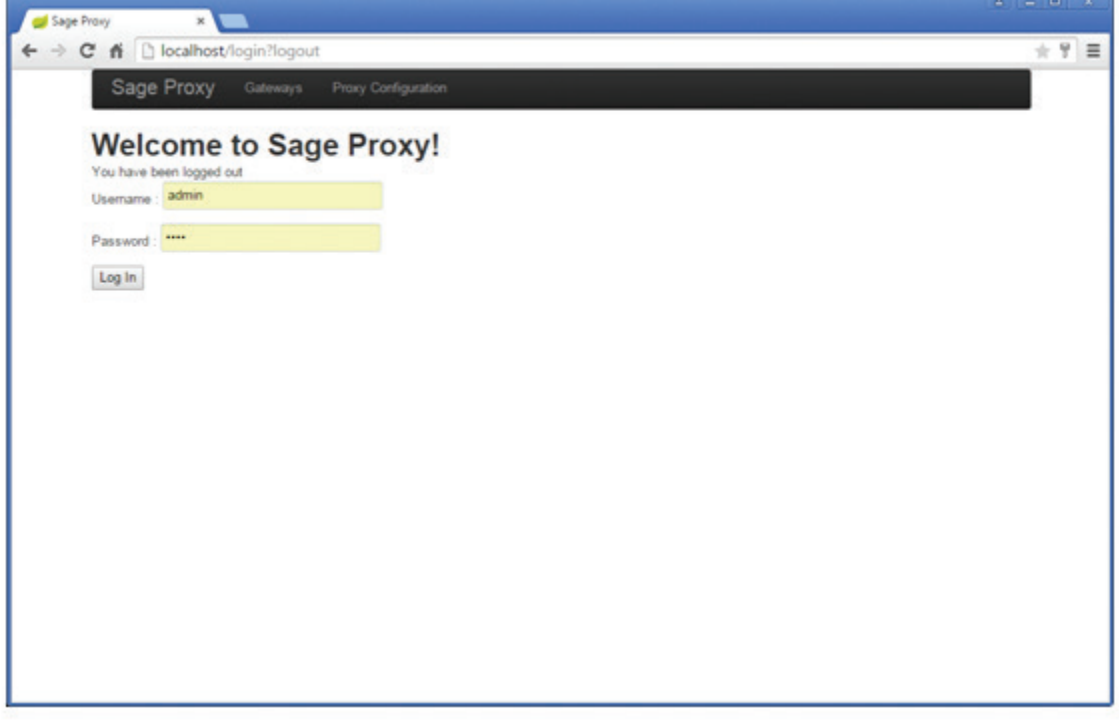

输入用户名 **admin**,密码 **sage**。 接着,您将进入网关页面,其中没有被监控的网关。

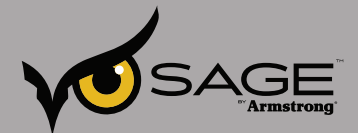

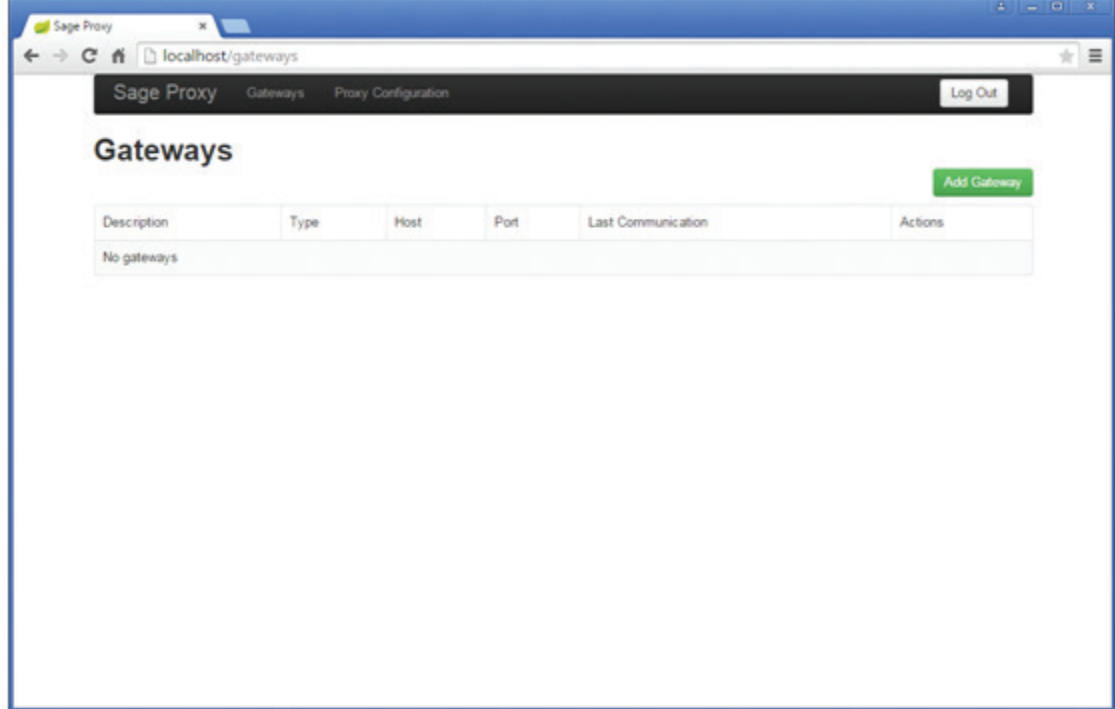

## 添加网关

单击 Add Gateway(添加网关)。 Add Gateway(添加网关)页面上显示一个单一下拉菜单列表,用 于选择网关类型。

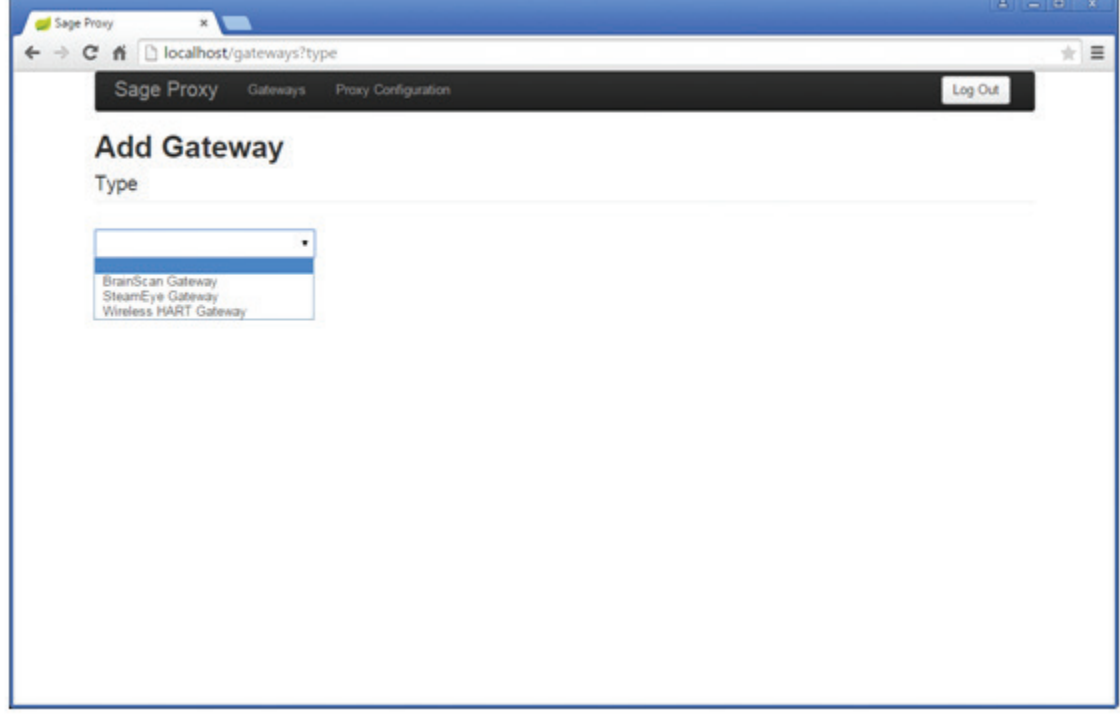

根据您想要监控的设备,选择正确的网关。

SAGE™ • SteamEye® • WirelessHart™

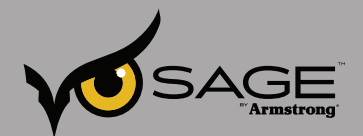

# 添加 **BrainScan** 网关

在下拉菜单中选择 **BrainScan** 网关。

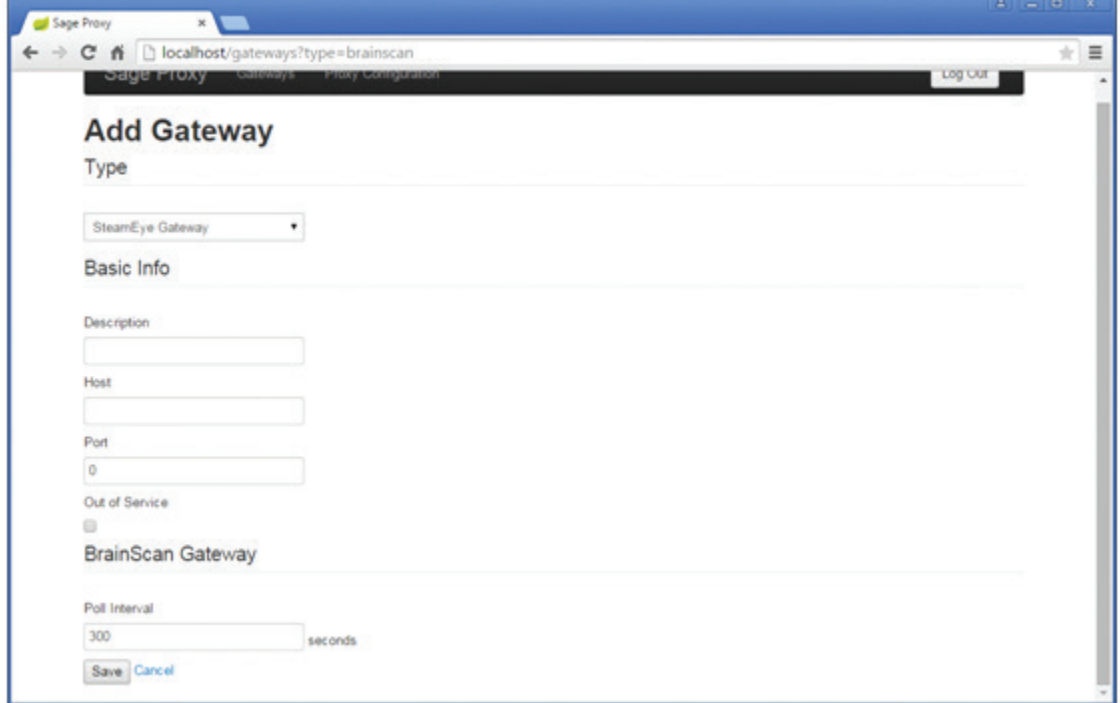

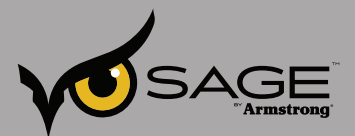

输入以下字段:

- 1. Description(描述)— 只读、文本类型的描述用于识别 BrainScan 网关。
- 2. Host (主机) 一代表 BrainScan 网关 IP 地址的 IP 地址或别名。
- 3. Port(端口)— BrainScan 网关的端口号(通常是 502)。
- 4. Out of Service(中止服务) 一检查 BrainScan 当前是否由于维护而无法使用。
- 5. Poll Interval(轮询间隔)— 数据收集的间隔秒数。 BrainScan 网关通常为 600 或 900。

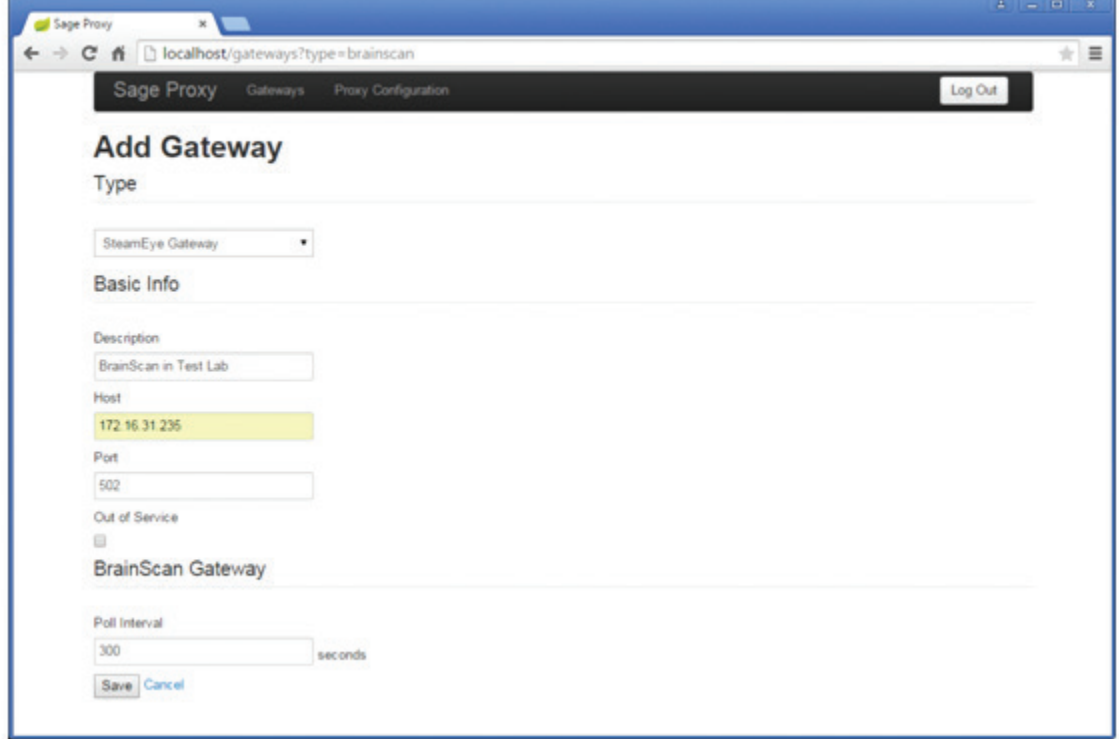

然后,单击 Save(保存)。 您将返回至网关页面,新的网关信息已存在于列表上。

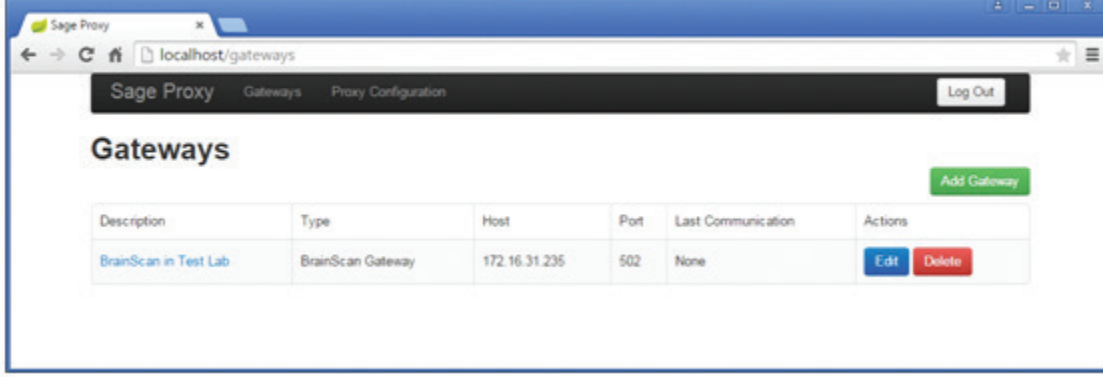

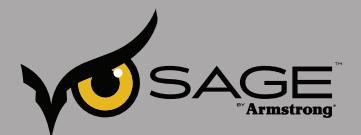

接着,您可以单击 Edit(编辑)更改您刚刚输入的信息,单击 Delete(删除)删除网关或单击 Description (描述) 查看该网关的最新数据。 单击 Description (描述) 链接将显示如下内容:

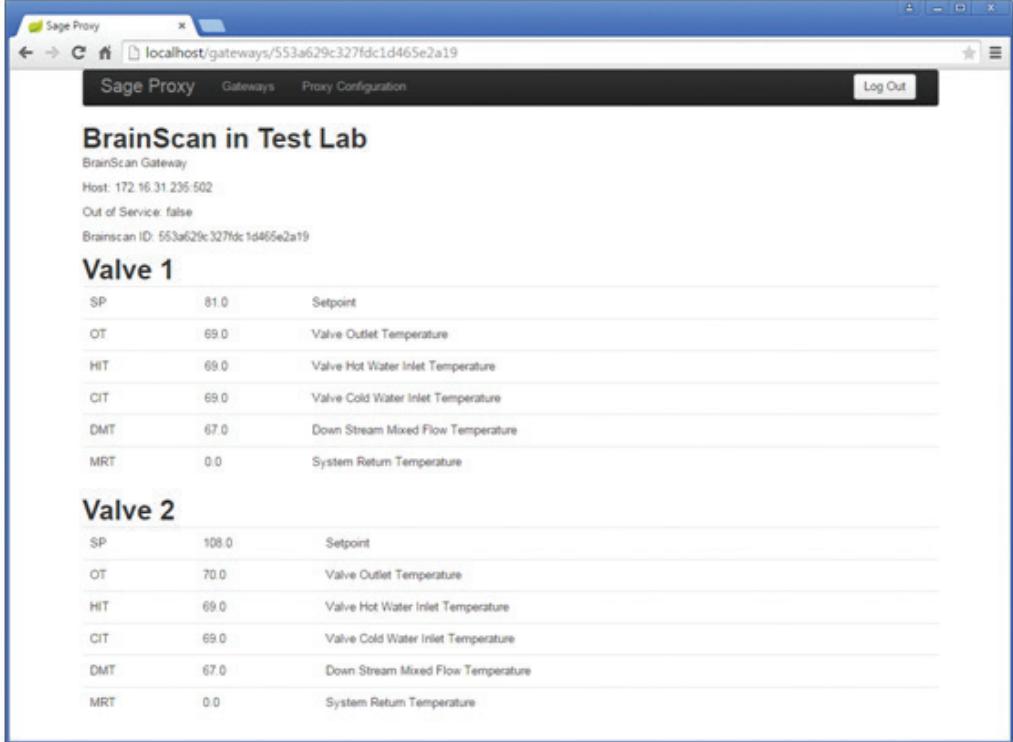

本示例显示两个大脑 (Brain) (DRV) 与 BrainScan 进行通讯, 您可以看到每个大脑 (Brain) 的不同温度(以 华氏度显示)。 数据会在每个轮询秒数周期更新。 通过刷新页面以查看最新的更新数据。 BrainScan 识 别信息位于标题栏: 描述、网关类型、主机: 端口、中止服务状态以及 ID 编号。 查看数据后, 单击页面 顶部的网关链接,返回至网关页面。

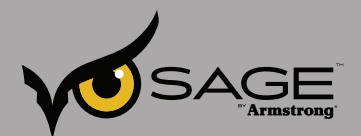

## 添加 **SteamEye®** 网关

选择 SteamEye® 网关。 除以下两个字段外,要输入的信息与其他网关一样: Site ID (站点 ID) 和 Site Key(站点密钥), 而且没有轮询周期。 这些值必须与 SteamEye® 网关上的内容完全匹配, 才能够收集 数据。 同时, SteamEye® 网关还需要配置才能发送更新至 Sage-Proxy。 您需要在 SteamEye® 网关里的 SAGE™ 配置字段中输入 Sage-Proxy 软件的 IP 地址即可。 本文件第 9 页可获取说明: SteamEye® 手册。

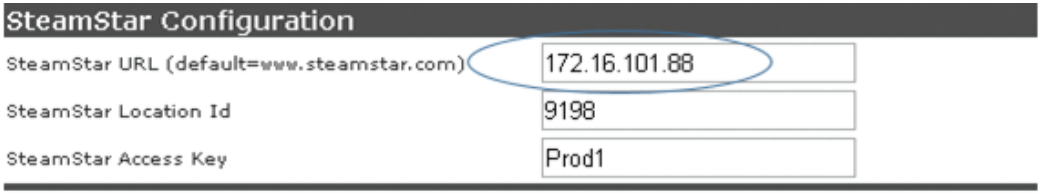

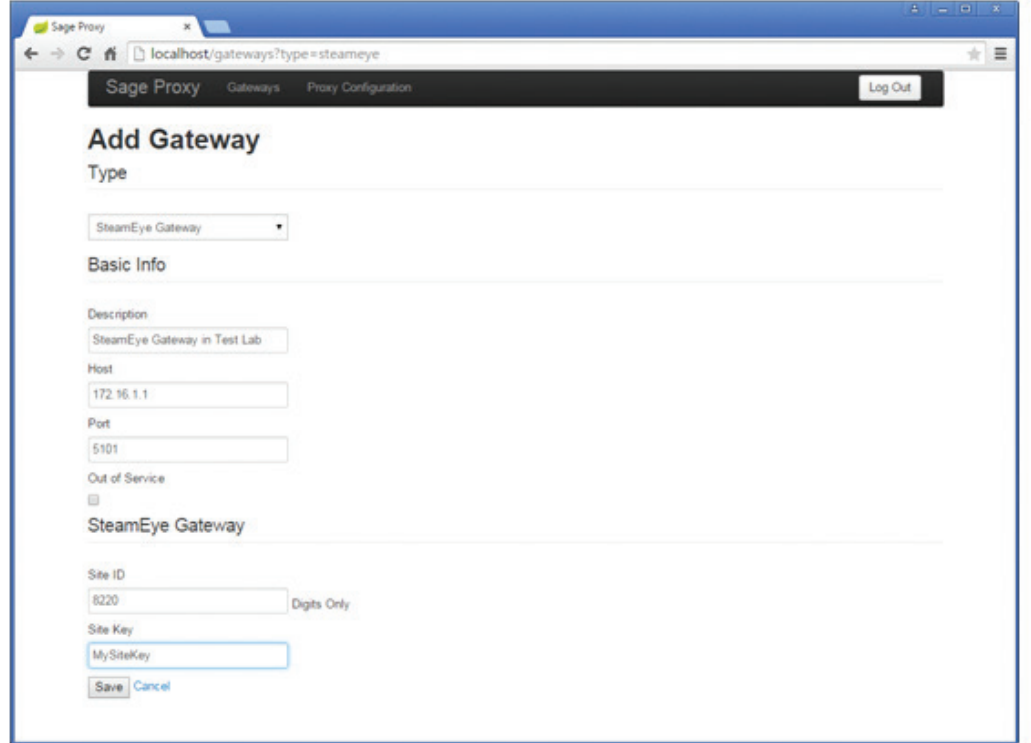

单击 **Save**(保存)。

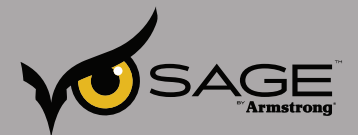

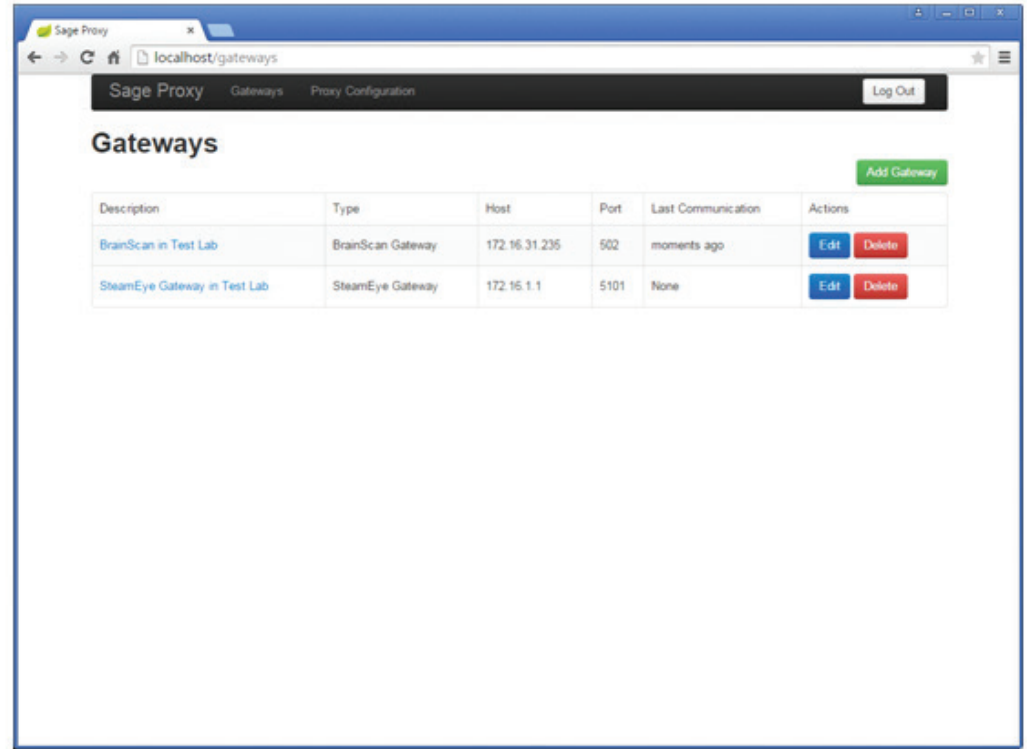

SteamEye 网关与其他网关的一个区别是除非某一设备在该网关上更改状态才会显示数据。 所以,您最终看到的是每个设备状态更改的变化列表。直至设备更改状态,否则不显示数据。

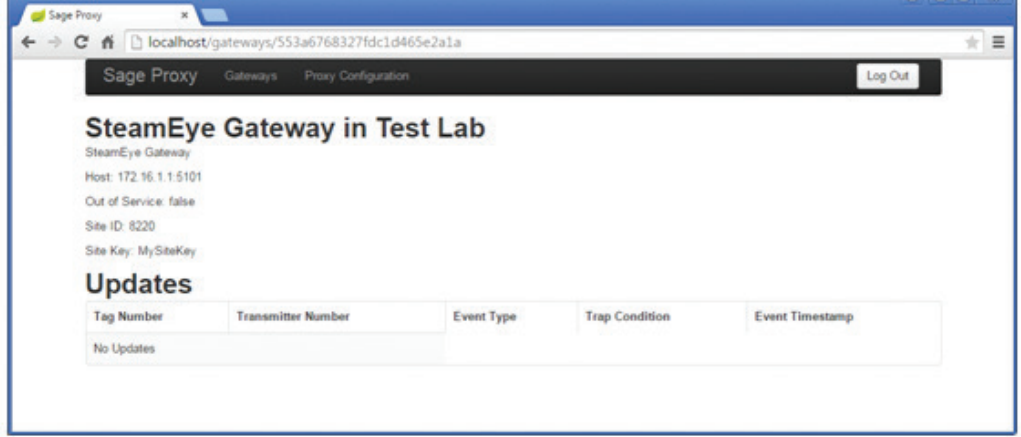

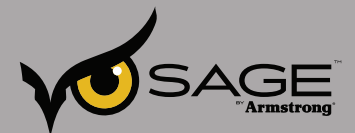

当设备更改状态时,将显示数据。 在下例中,设备 2822 直通 (BT)。

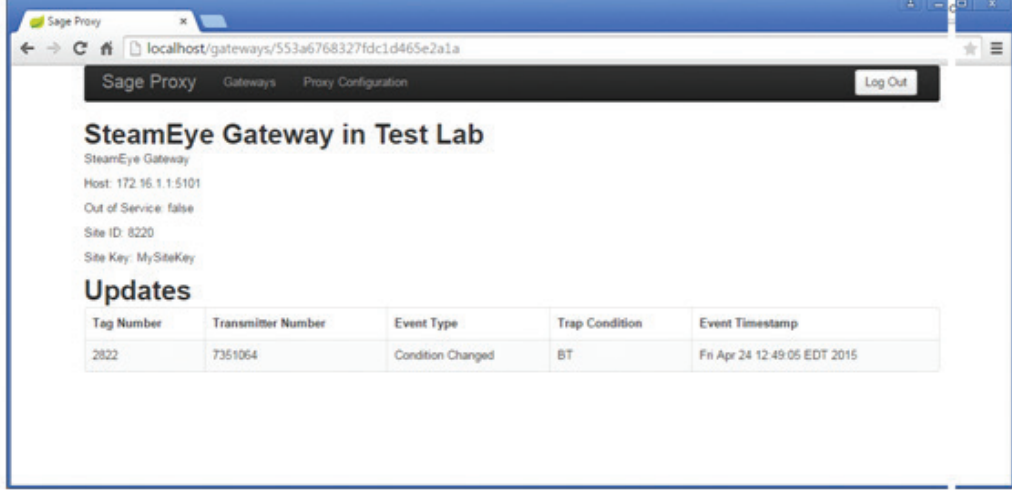

如果同一台设备再次更改状态,新状态会取代旧状态,因此,只会显示最新状态。 每个状态变更都会发送至 Sage, Sage 存储了所有收集的数据。

## 添加 **WirlessHart™** 网关

选择 **WirelessHart™** 网关,页面会重新显示如下内容:

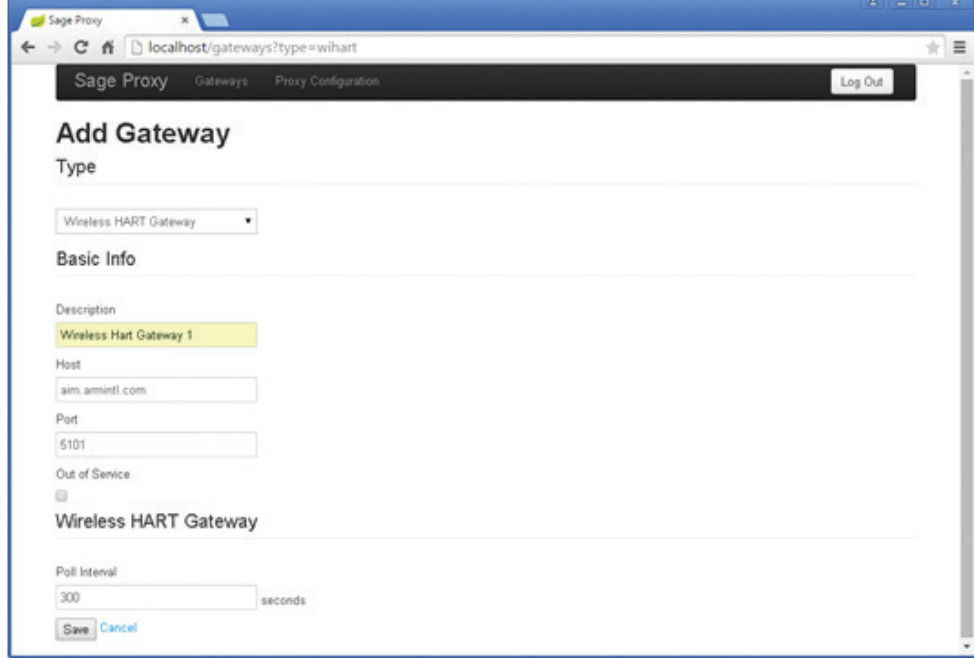

本示例中输入的网关信息如下:

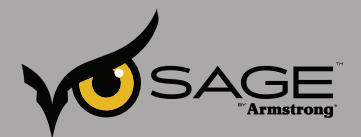

Description (描述): WirelessHart™ 网关 1

Host (主机): aim.armintl.com (这是 IP 地址 192.168.2.219 的别名。同样也可以为主机输入 192.168.2.219)。

Port (端口): 5101

Out of Service (中止服务): 否

Poll Interval (轮询间隔): 300 (秒)。 WierlessHart™ 网关最短的间隔时间为 300 (5 分钟)。 单击 **Save**(保存)

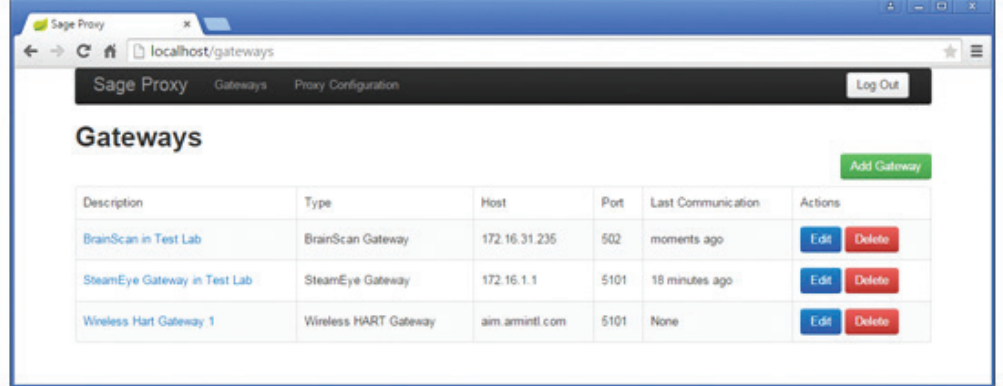

单击 WirelessHart™ 网关 Description(描述)查看数据。

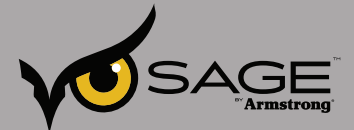

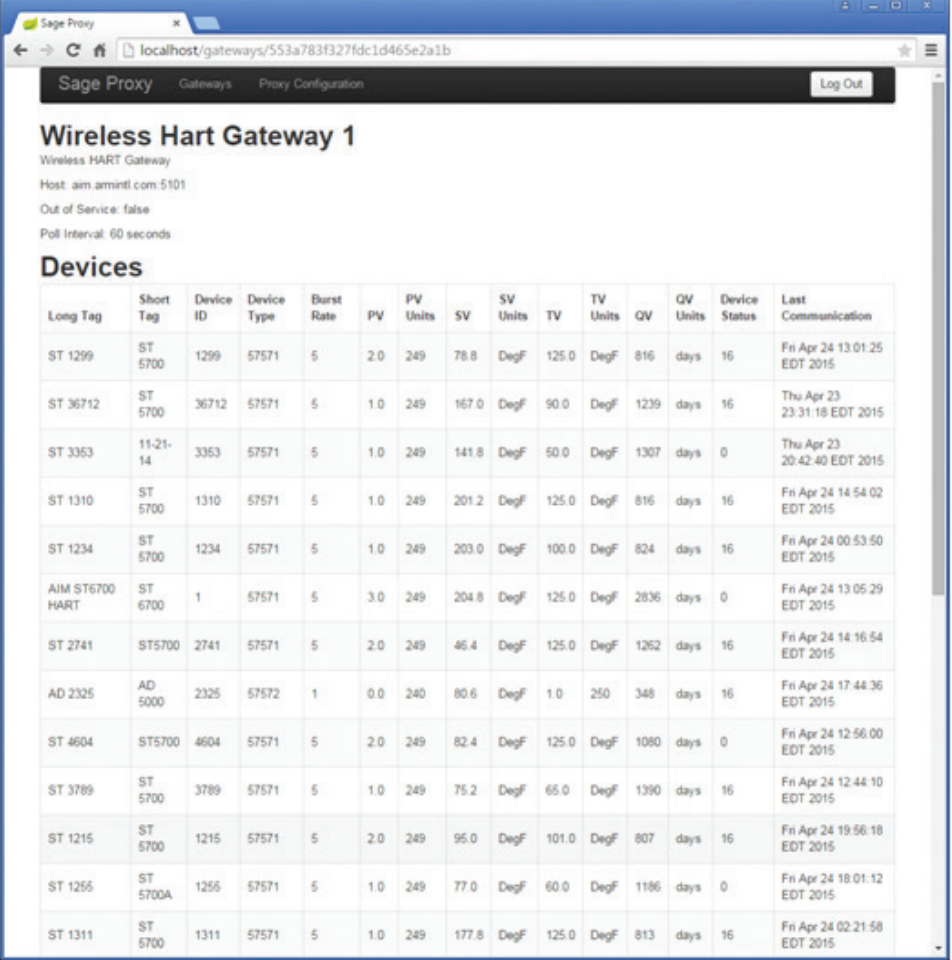

始终谨记,这些都是设备的原始数据,数据将如所示形式发送至 Sage。 原始值在不同设备类型上代表 不同意义。 SAGE™ 将接收该数据,然后正确读取,确定每个设备的设备状态、保持历史记录,并完成分 析。 对于 ST 5700(设备类型 57571),PV 值代表设备状态。 各个值的意义如下所示:

 $1 -$ 良好

- $2 \hat{\varphi}$ 态
- 3 直通

对于 AD 5000 (设备类型 57572), PV 值未超过 TV 值时, 设备状态为良好, 否则进入警报状态。该设 备还可以设置为当 TV 值大于 PV 值时, 进入警报状态。

TD 5100 设备(设备类型 57573) 和 AD 5000 一样, 除了 PV 和 TV 值为温度, 而非噪音计数。 它还可 以设置为当 TV 值大于 PV 值时, 讲入警报状态。

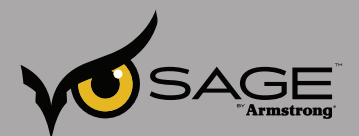

## **Sage-Proxy** 配置页面

Sage-Proxy 的配置页面供用户变更密码、变更与其通讯的 SAGE™ 服务器名称以及使用 SAGE™ 注册 Sage-proxy。 在 SAGE™ Proxy 快捷方式栏顶部单击 **Proxy Configuration**(代理配置)访问该页面。

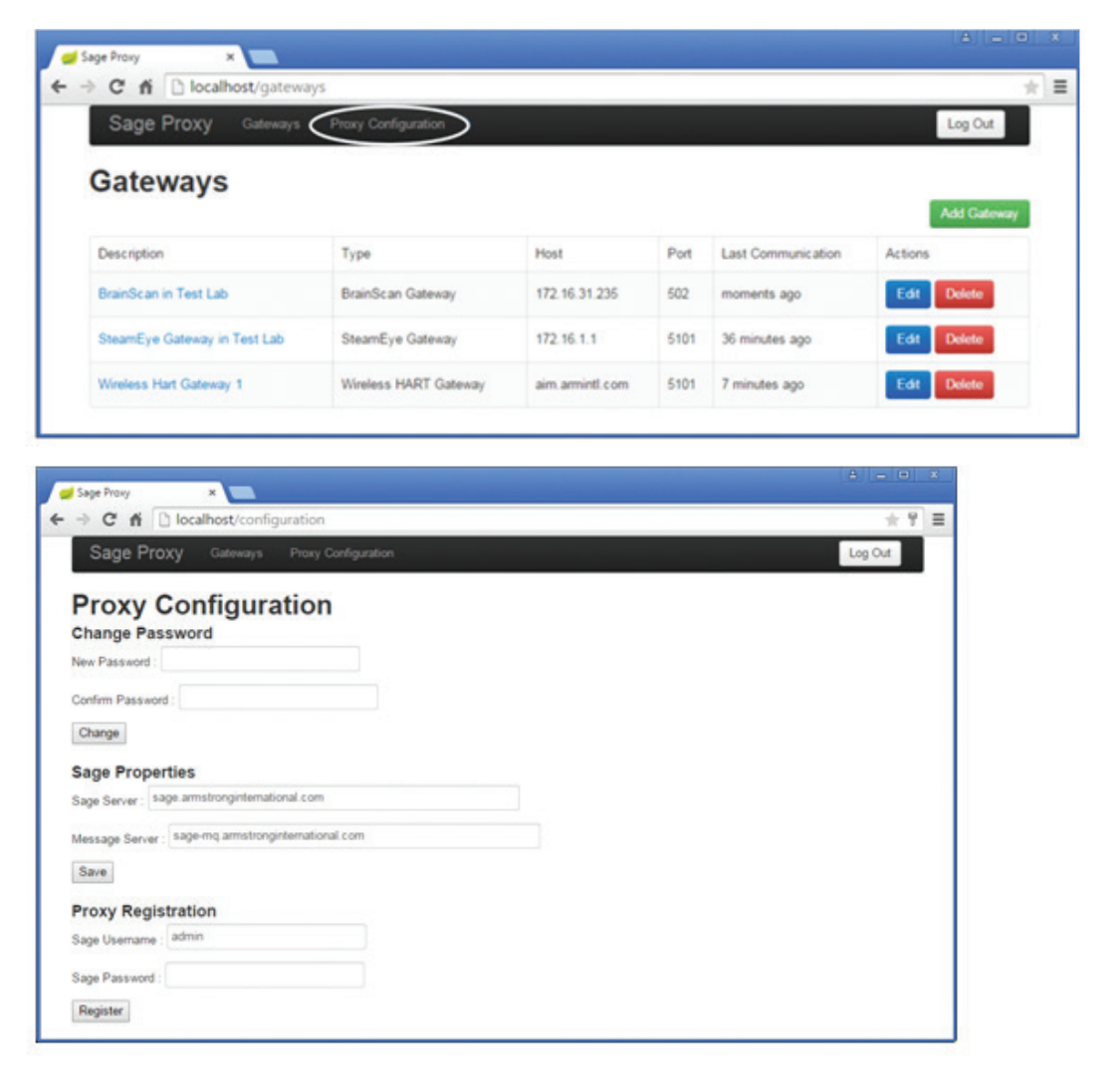

要变更密码,请键入新的密码,然后在确认密码栏键入同样密码,单击 **Change**(变更)。 两次输入的密 码必须完全一样(包括大小写)。

SAGE™ 属性用于设置 SAGE™ 通讯。 除非阿姆斯壮国际技术服务公司另有指示,否则这些信息应保留为 默认值。

在 SAGE™ 开始接收来自 Sage-Proxy 的数据前, 必须完成代理设置。

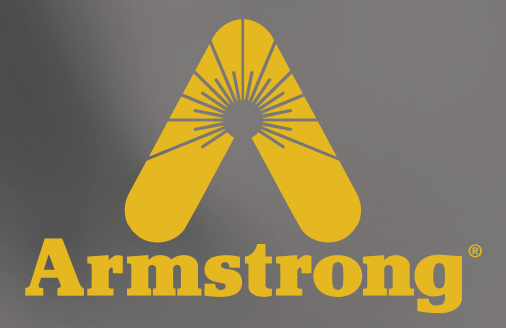

# **SAGE™** 连接过程

设计、材料、重量及性能等级为近似值,如有变更,恕不另行通知。有关最新信息,请访问 *armstronginternational.com*

 $\overline{\mathcal{L}}$ 

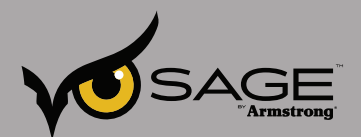

## **SAGE™** 代理云网关访问

简介

本文档旨在高度概述要使 SAGE™ 访问用户网络里的网关设备需要做的工作。SAGE™ 要获取大脑 (The Brain®) 的读数, 就必须设置本项。

受众

本文档受众为网络管理员。 管理员需熟悉配置公司网络设备的过程,而且必须拥有操作许可。

词汇表

网关

设备 SAGE™ 需要访问用户网络内部。 例如大脑 (Brain®) 楼宇系统网关。

## 常见端口

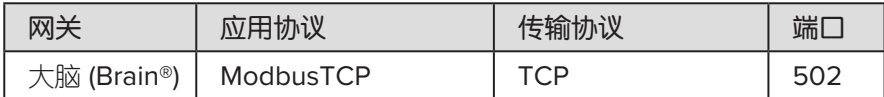

## **SAGE™** 大脑 **(Brain®)** 网络代理连接性和监控

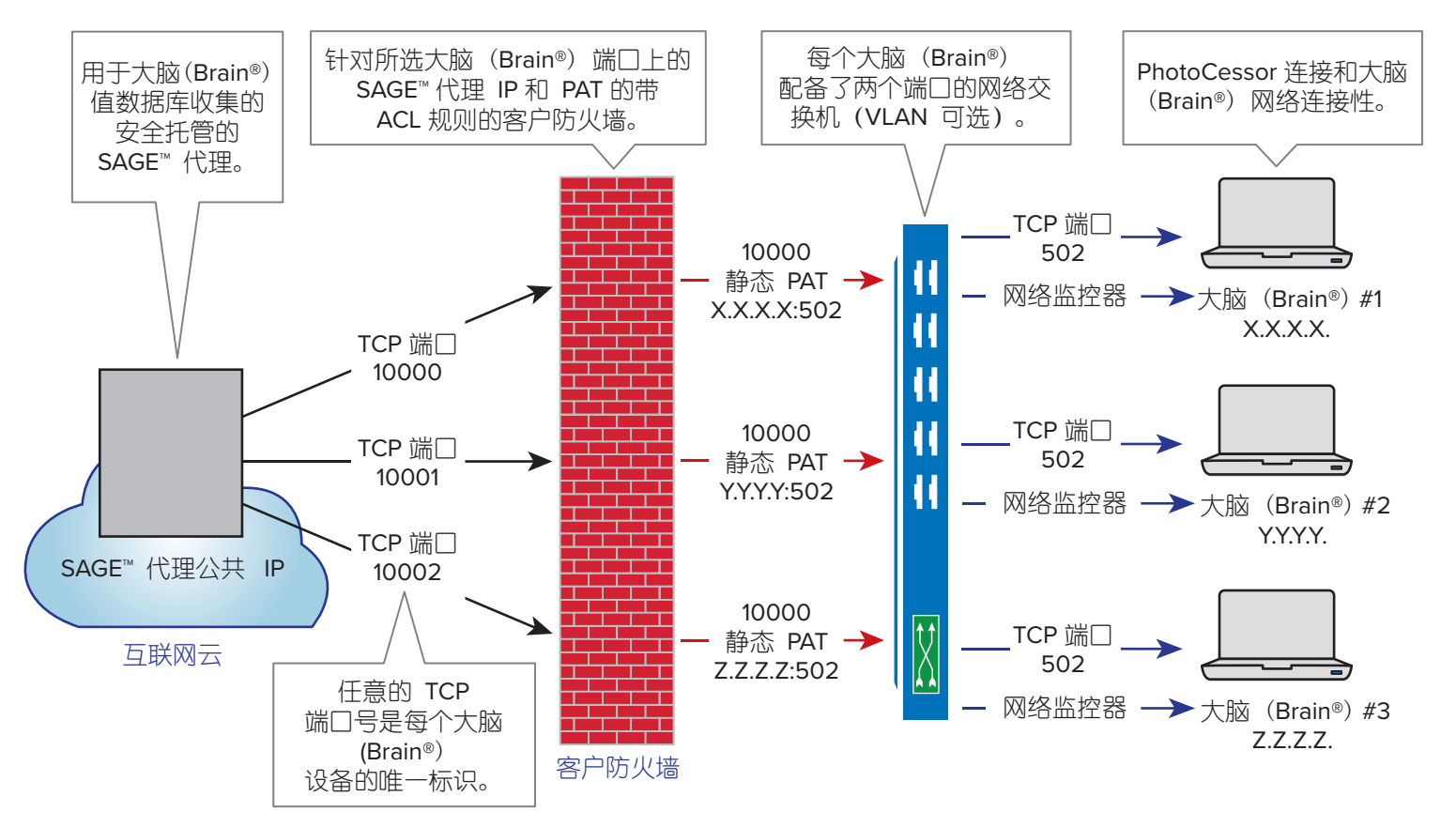

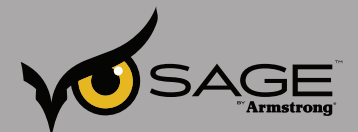

#### **SAGE™** 代理云 **IP** 地址

72.44.243.230

## 配置

- 选项 **1**:**DMZ**
- 1. 获取并为网关分配内部 IP 地址
- 2. 识别网关使用的端口。 有关各种网关使用的默认端口列表,请参阅上面的常见端口。
- 3. 获取并为用户网络分配一个静态外部 IP(如果没有已有 IP 的话)。 写下这一 IP 地址, 以备之后配置 SAGE™ 时使用。
- 4. 在您的路由器或防火墙的 DMZ 中放置网关, 然后配置步骤 3 中的外部 IP 地址。

5. 如果可能的话,将流量设置为仅来自上面 SAGE™ 代理 IP 地址部分中列出的 IP 地址。

#### 配置

选项 **2**:端口转发

利用这一选项,外部 IP 地址和端口可以映射(转发)至用户网络内部的 IP 地址和端口。 转发通常在用户 网络的路由器或防火墙上配置。 安全起见, 流量可以限制仅为 SAGE™ IP 地址。

1. 获取并为网关分配内部 IP 地址。

• 示例: 192.168.1.100

- 2. 识别网关使用的端口。 杳看上面的常见端口, 即不同网关使用的各种默认端口列表。
	- •示例: 502
- 3. 获取并为用户网络分配一个静态外部 IP (如果没有已有 IP 的话)。 写下这一 IP 地址, 以备之后配置 SAGE™ 时使用。

• 示例: 50.124.28.70

4. 选择一个 SAGE™ 代理云可以连接的外部端口编号。 本选择相当随意,可以和 #2 一样。 如果您要配置 多个内部网关,您需要为每个网关选择不同的外部端口。 您可以参考本列表,使用大家所熟知且注册过 的端口可避免冲突:

https://en.wikipedia.org/wiki/List\_of\_TCP\_and\_UDP\_port\_numbers

写下这一端口,以备之后配置 SAGE™ 时使用。

• 示例:10000

- 5. 在您的路由器或防火墙里配置端口转发。 关于此项的说明根据产品的不同而有所不同,关键概念有: a.在外部端□(步骤 4)上转发外部 IP 流暈(步骤 3)至步骤 2 端□上的内部 IP(步骤 1)。
	- 示例:50.124.28.70:10000 ⇨ 192.168.1.100:502

b.将流量设置为仅来自上面 SAGE™ 代理 IP 地址部分中列出的 IP 地址。

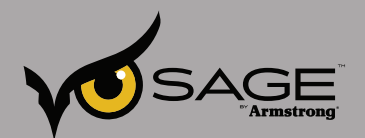

## **SAGE™** — 仪表板和警报

SAGE™ 使您能够最大限度地提高设备的可靠性、能效和安全性,并将公用系统的管理提升到一个全新 级别。

要访问 Dashboard(仪表板),请使用您的用户名和密码在 armstronginternational.com 上登录您的 SAGE™ 帐户。

Dashboard(仪表板)为您提供有关蒸汽疏水阀系统性能的快速总览、热水系统状态、过去一年的蒸汽成 本表、蒸汽损耗详细信息、设备性能警报以及如何联系 SAGE™ 支持相关信息的快速总览。无论您位于应用 程序的哪个位置,单击左上角的 SAGE™ 图标既可返回至 Dashboard(仪表板)(见下图 1)。

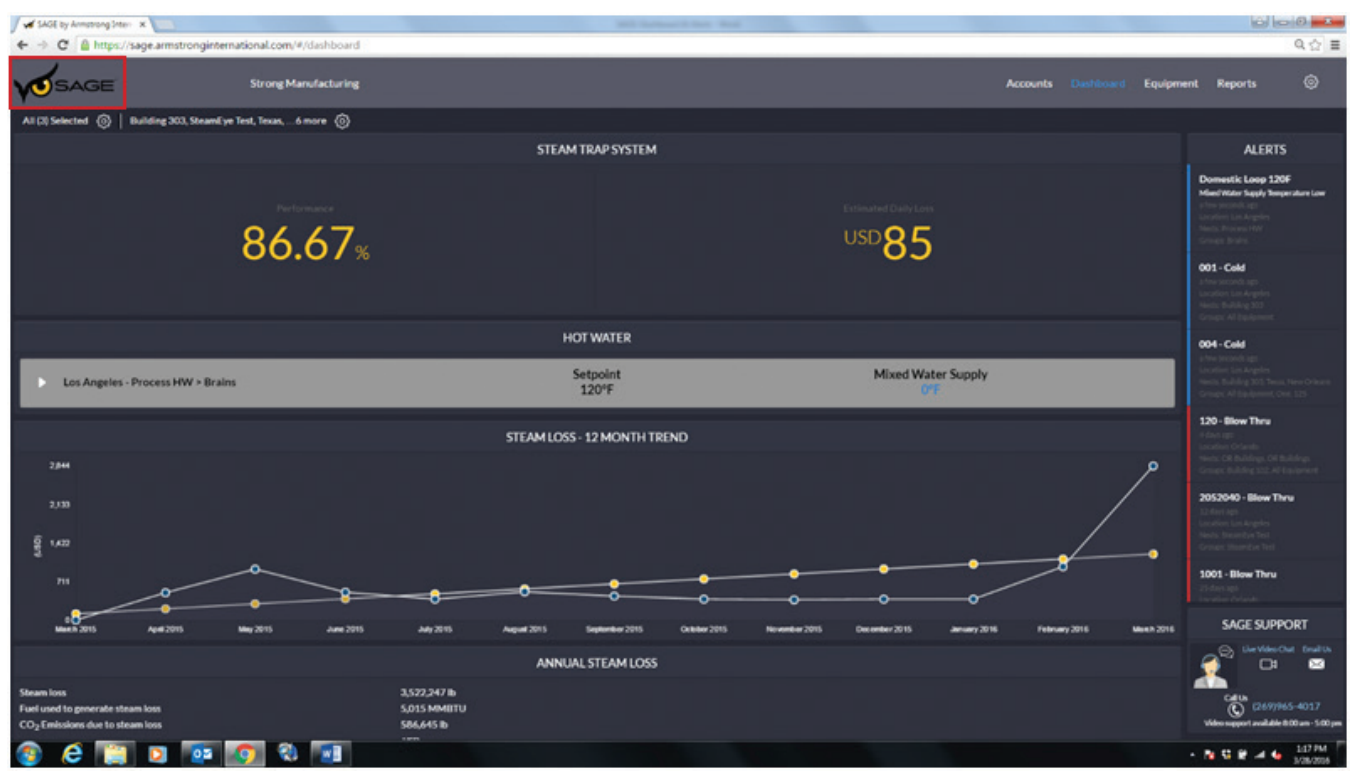

图 **1**

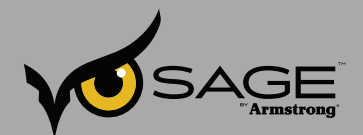

## 下面我们来了解一些详细信息

SAGE™ 允许您在同一公司内追踪多个位置。您可以选择一个或多个位置。当您完成选择,单击 Apply (应 用)(见下图 2)。

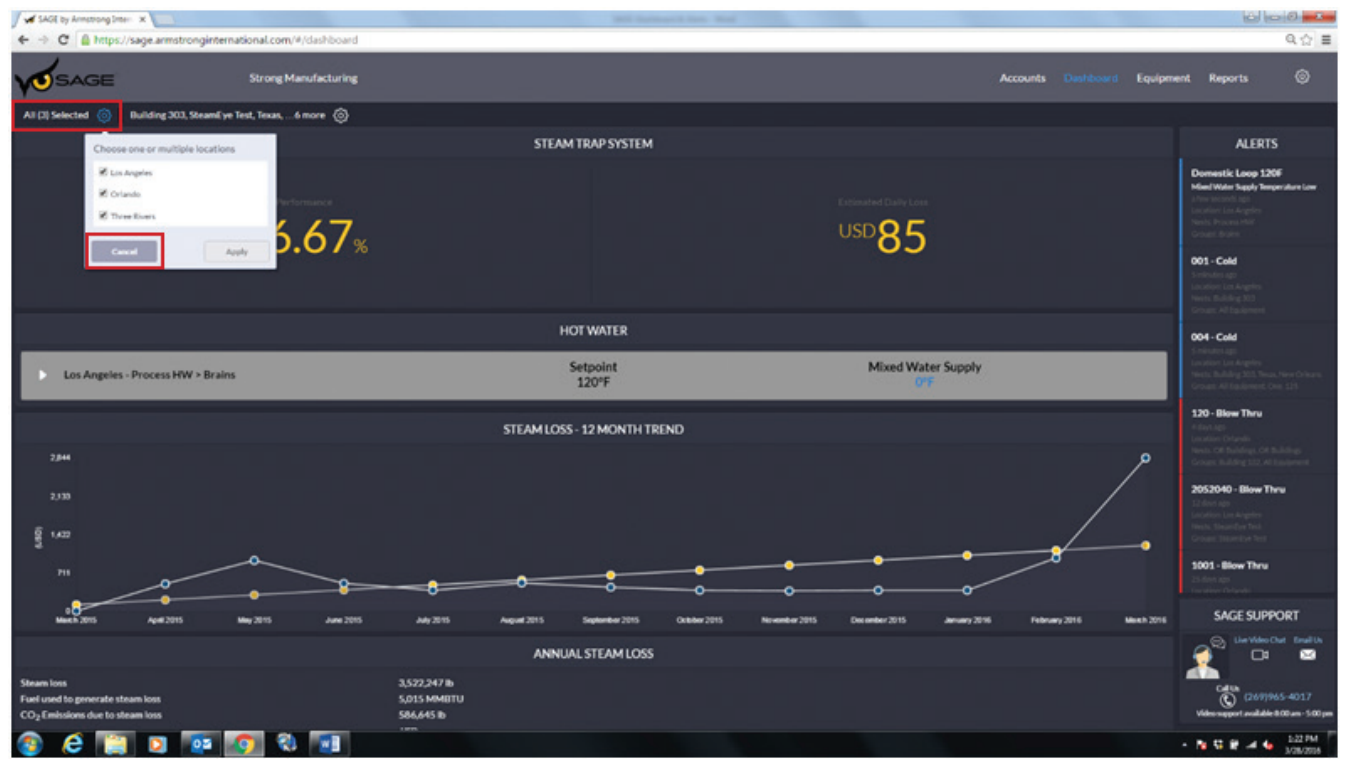

图 **2**

SAGE 灵活的界面使得您可以选择任何巢(即某一位置的子集,比如,西部工厂和东部工厂)、建筑组、 设施或各个巢中特定设备的组合。当您完成选择后,单击 Apply(应用)。Dashboard(仪表板)将自动 更新,根据您的选择提供经过滤过的数据(见下图 3)。

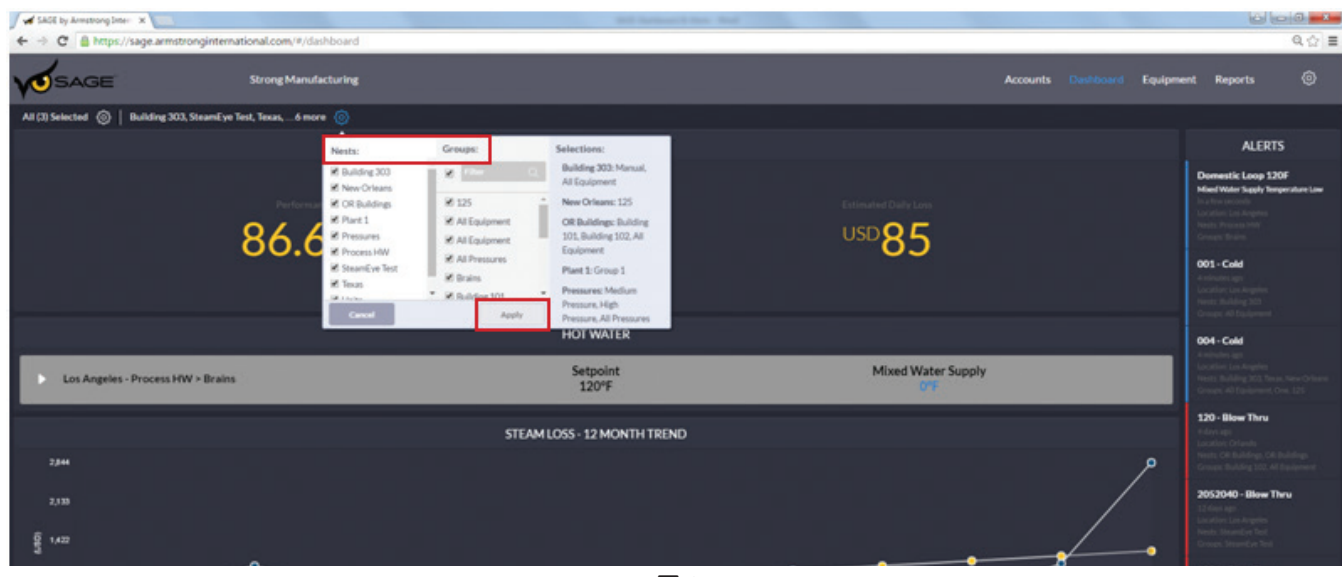

图 **3**

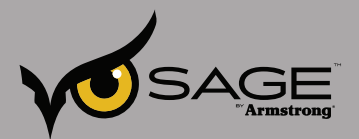

本例中,该蒸汽系统的蒸汽疏水阀完好率为 86.67%,估计会导致每日损失 85 美元 (见下图 4)。

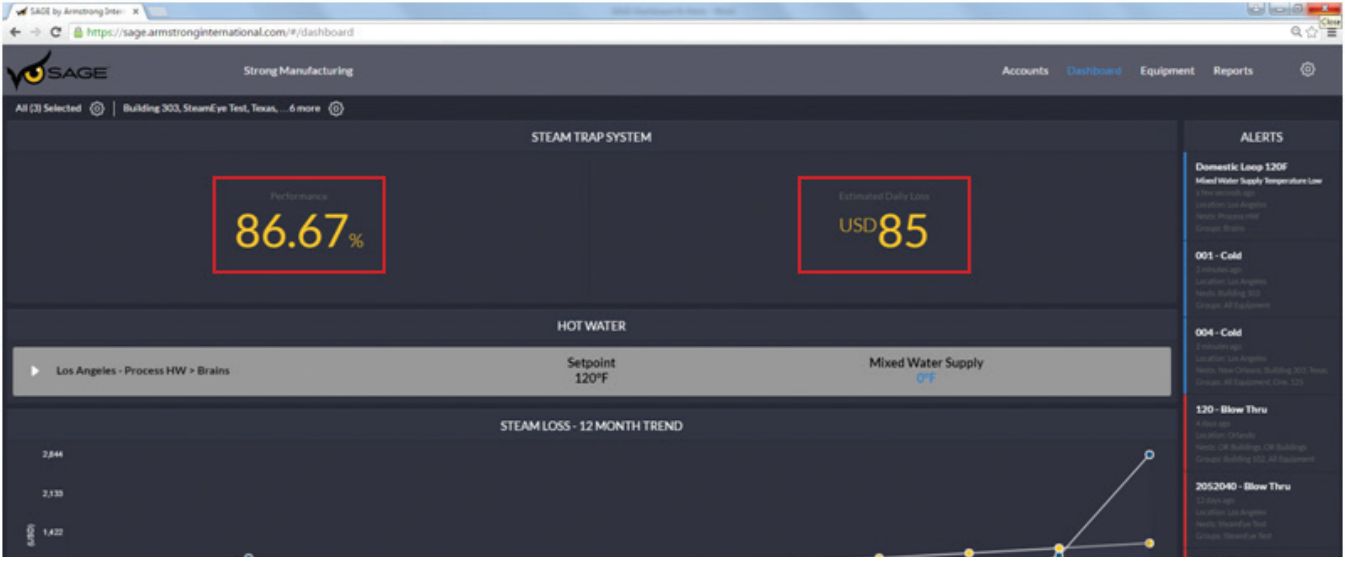

图 **4**

右侧的 ALERTS(警报)栏突出显示了需要关注的设备。最新出现的问题都列在列表顶部。左边的颜色栏 代表设备状况。 带有红色标签的设备需要立即关注,蓝色标签表示冷态,而黄色标签表示近期需要关注 (见下图 5)。

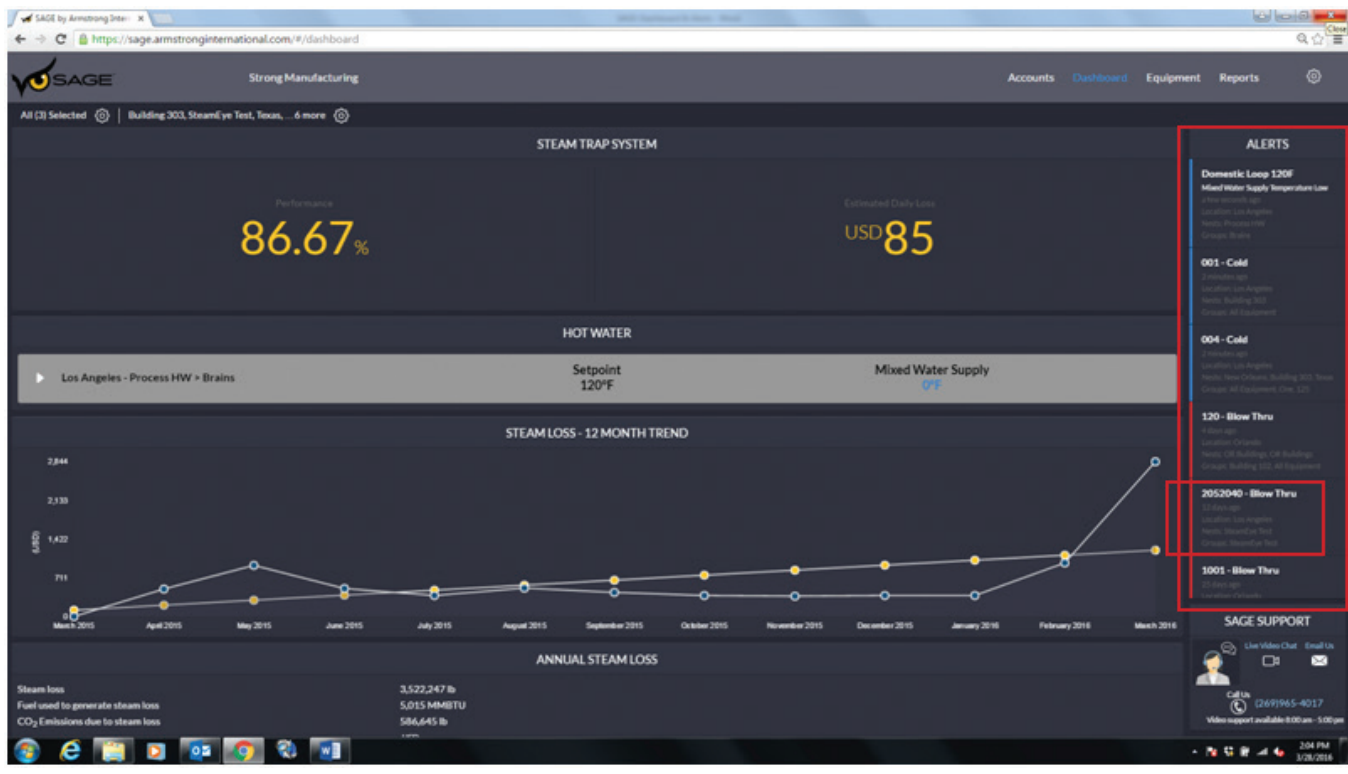

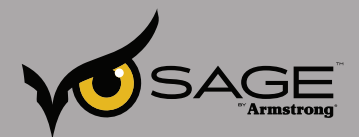

单击某一项目(本例中是蒸汽疏水阀直排泄漏问题)显示该疏水阀的详细信息,包括安装日期、制造 商、连接尺寸及更多信息。单击加号图标获取更多信息,比如疏水阀数据。您还可以单击 History (历史 记录)链接查看该疏水阀历史记录。这将帮助您判断特定疏水阀是否经常出现问题。单击 SAGE 返回至 Dashboard(仪表板) (见下图 6)。

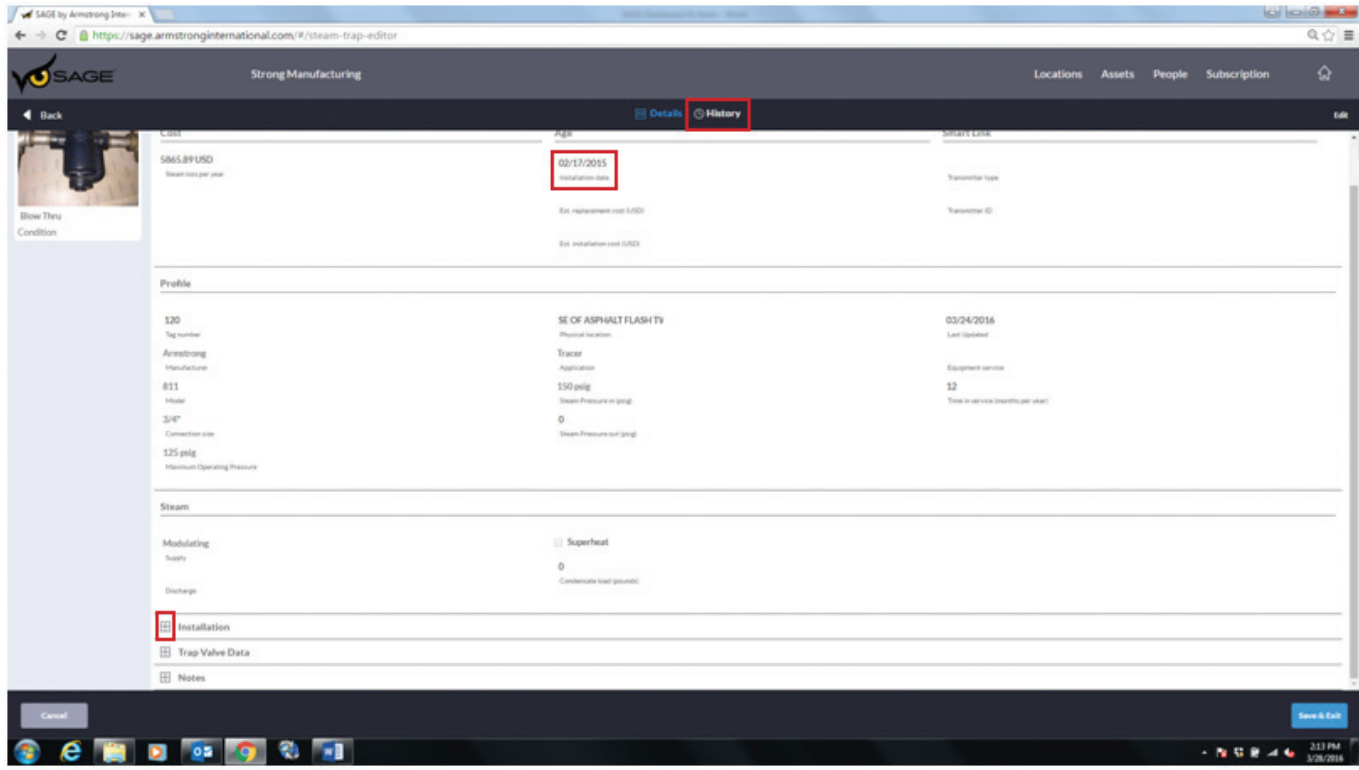

图 **6**

在 HOT WATER(热水系统)部分,数字再循环阀的设定值显示在混合供水温度旁边(见下图 7)。

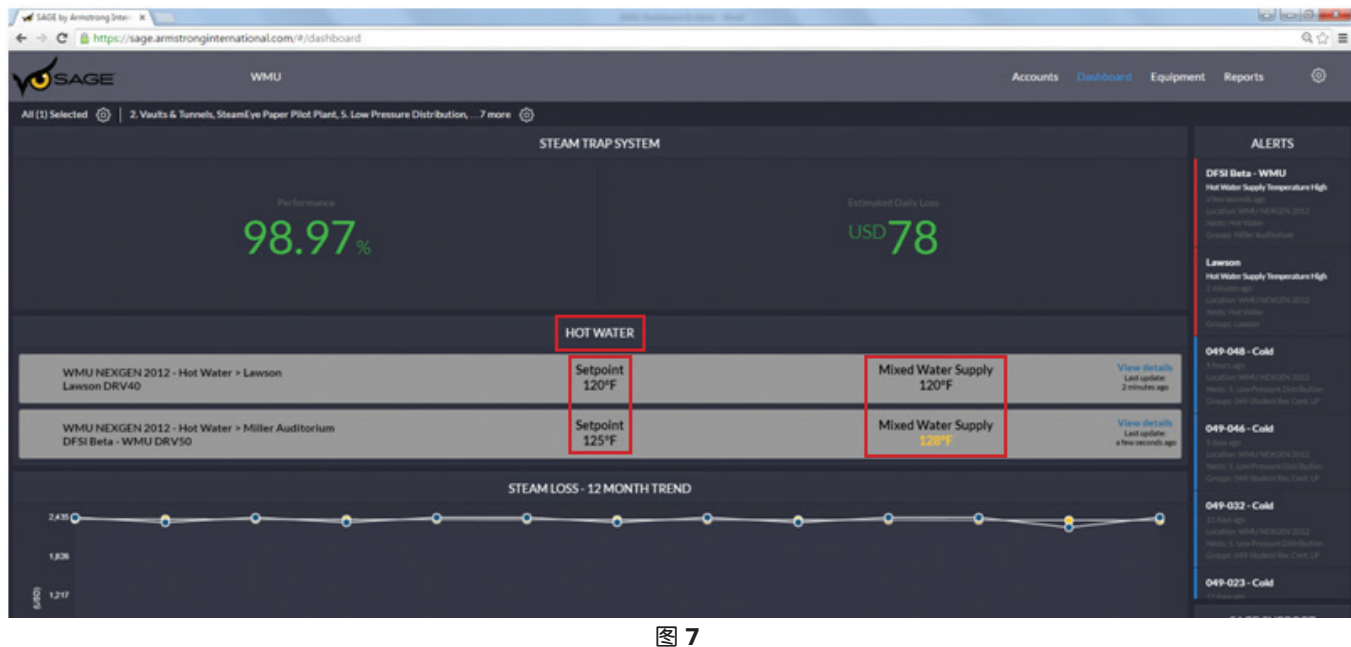

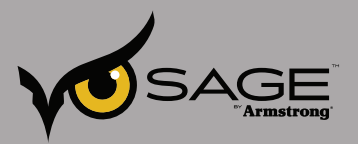

单击显示,可查看当前热水供水和系统回水的温度。 Dashboard(仪表板)上的所有阀门实时进行更新, 可看到该系统的即时概况(见下图 8)。

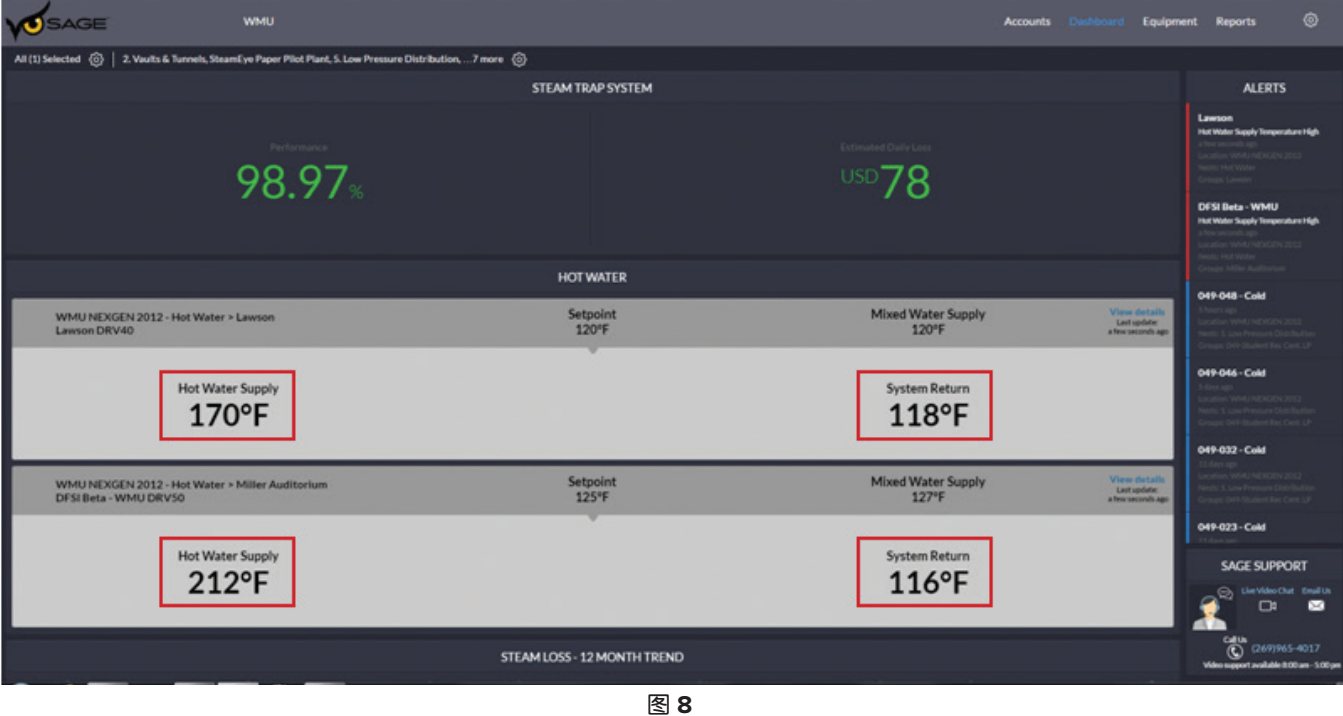

STEAM COSTS (蒸汽成本)中以黄色显示 12 个月的趋势线,而以蓝色显示实际月度值。本例中,月度趋 势为 21 美元, 而实际损失为 75 美元。屏幕底部的 ANNUAL STEAM LOSS (年度蒸汽损失) 计算了过去 一年的值,包括潜在能源成本节约(见下图 9)。

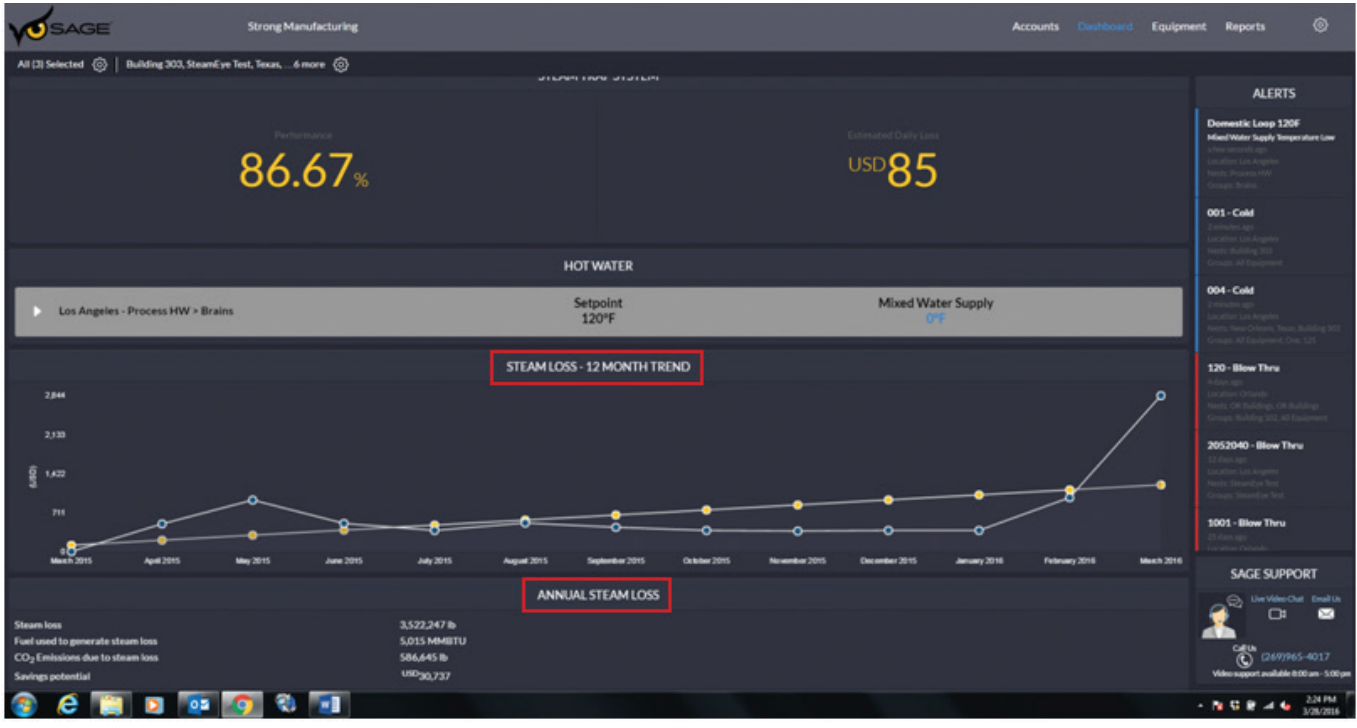

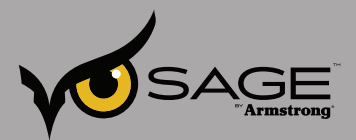

有很多方式可以获取 SAGE™ 支持,包括电子邮件、电话、甚至是实时视频聊天。SAGE™ 支持团队帮助解 决您的位置、帐户或其他'操作方法'问题(见下图 10)。

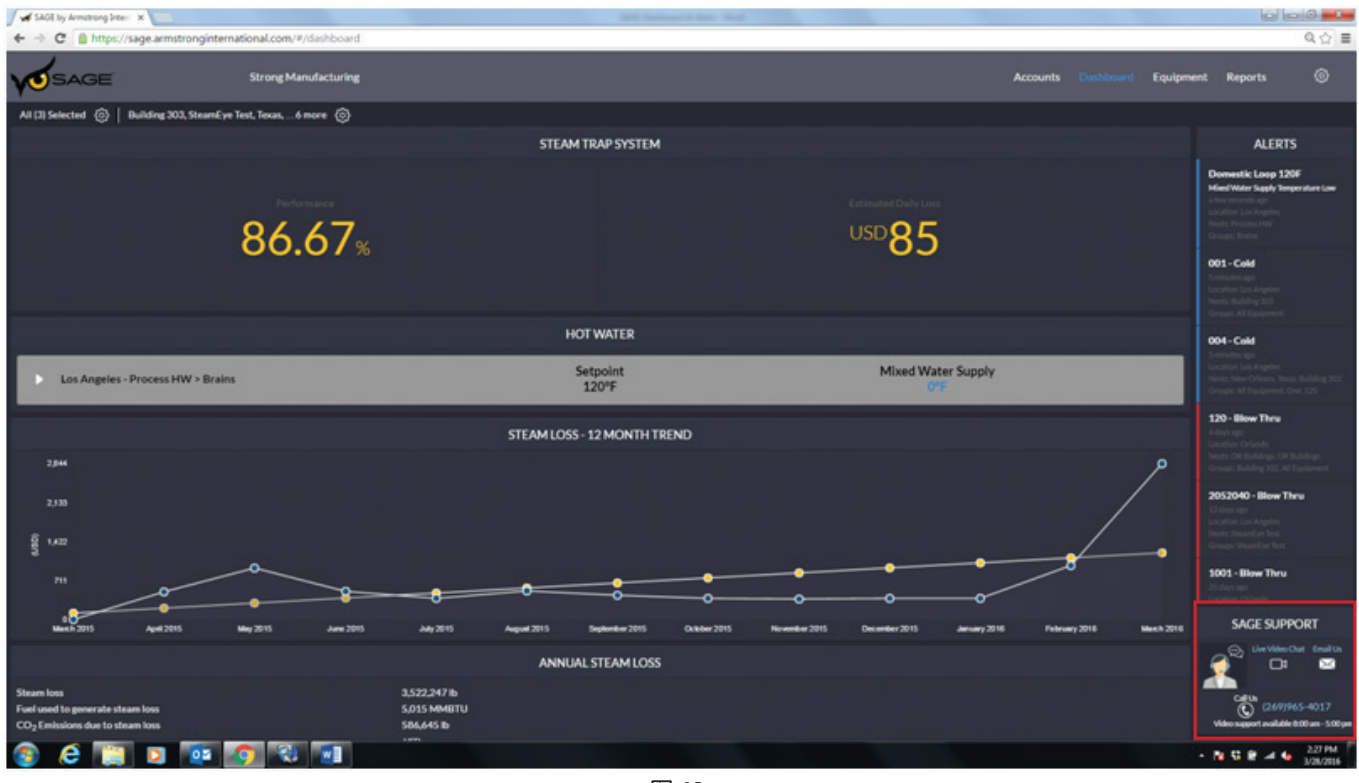

图 **10**

SAGE<sup>™</sup> Dashboard (仪表板)将重要系统信息直接传送到您的平板电脑或计算机上。

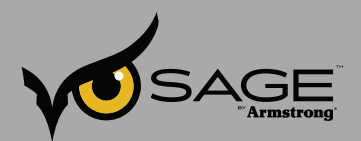

# SAGE<sup>™</sup> 一 报告创建和介绍

利用 **SAGE™**,您只需单击几个按钮即可创建为您所需时间段量身定制的详细报告。

在主页上选择右上方的 Reports(报告), 即配置齿轮图标旁边(见下图 1)

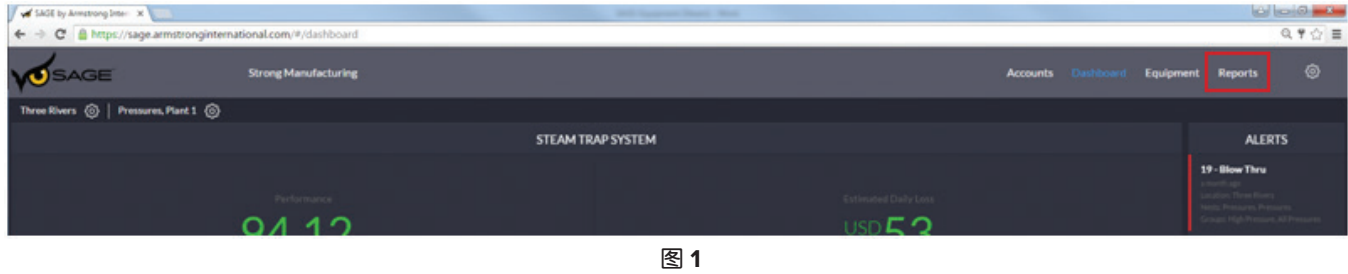

进入 Reports(报告)界面之后,单击位置齿轮型按钮并从下拉菜单中选择要运行报告的位置(见下 图 2)。

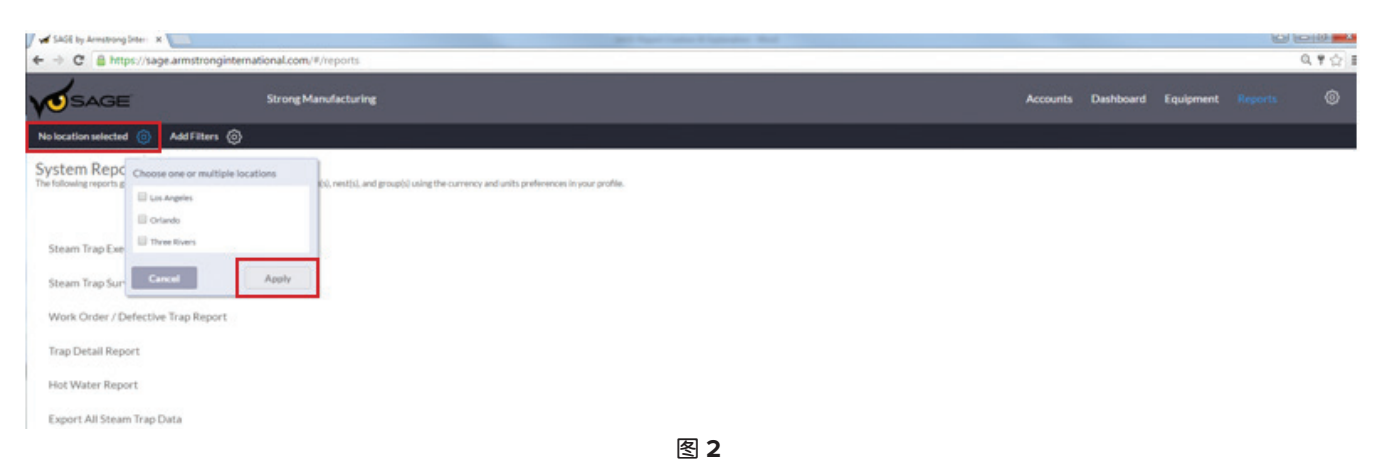

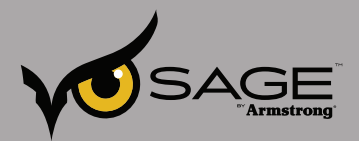

接着,只需选择您想要运行的报告类型,然后选择下拉菜单中可用的预定义时间段或日历中可选的自定义 时间段,单击 Apply(应用)以及底部的 Generate Report(生成报告)(见图 3)。

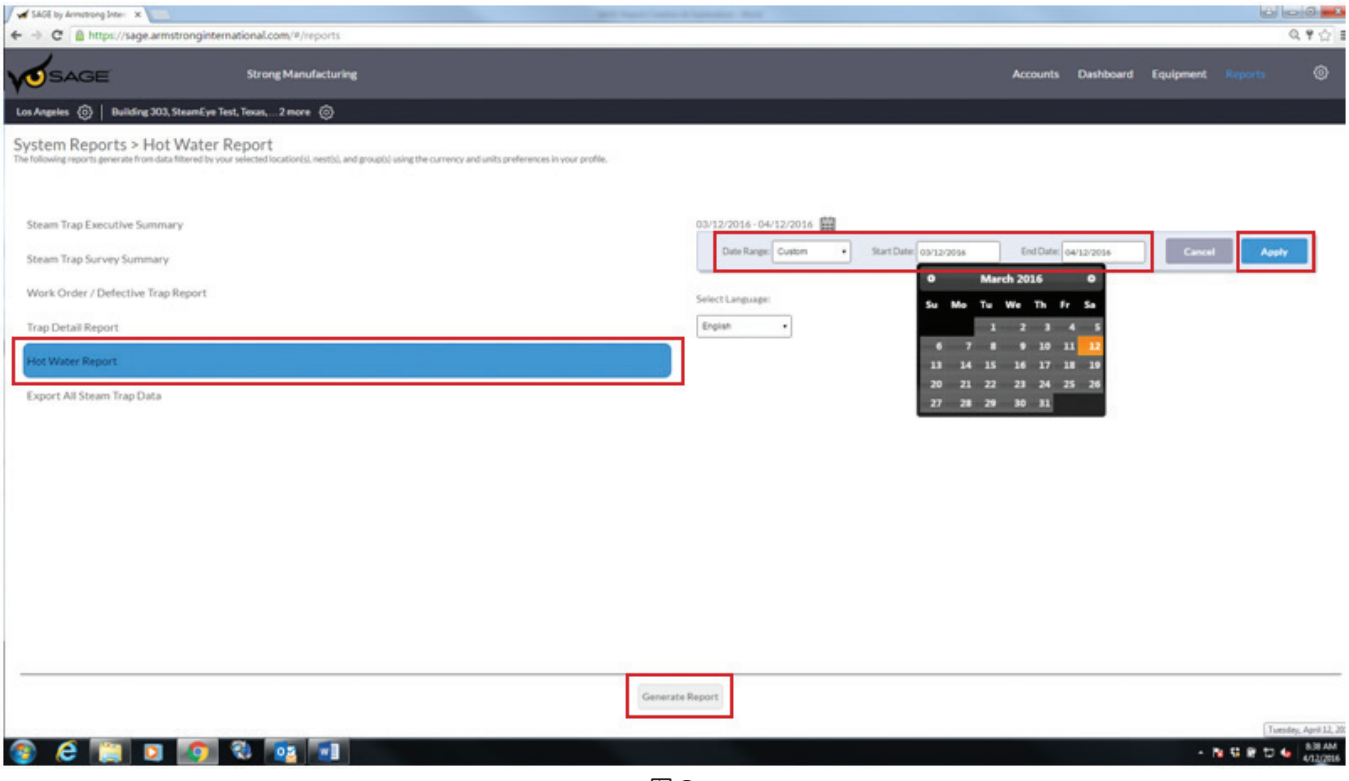

图 **3**

以下是每个可用报告的扼要介绍:

蒸汽疏水阀概要 - 提供特定日期下所选数据的总结概要。概要包括:金钱损失、燃料消耗量、维修成本、 投资回收期和二氧化碳排放量。图表包括:疏水阀类型汇总、应用以及情况概要。

蒸汽疏水阀检测概要 — 与蒸汽疏水阀概要十分相似,但其提供的是所选检测人员在特定时间段的数据。因 此,用户可基于已执行的检测来运行报告。

作**业单/故障疏水阀报表** — 根据所选数据,提供一份故障疏水阀列表。故障疏水阀列表按照选定的组分 类,以便查找和维修疏水阀。

疏水阀明细报表 一 创建一份整页报表按照所洗数据提供每台疏水阀的完整信息。注意:由于数据选择范围 大,报告可能会非常大(几百页)。打印大型报告前,请考虑所需的纸张数。

热水报表 — 提供所选时段内数字再循环阀和热水系统性能的完整概要。 报表包括热水入口温度、再循环 回水温度、实际出口温度的总体平均值以及全面监测的所有警报/报警情况列表。 最后,该报表还将提供整 个所选时间段内热水系统的温度趋势。

导出所有蒸汽疏水阀数据 — 导出所有蒸汽疏水阀数据将生成一份包括所选数据的所有原始数据的电子表 格。

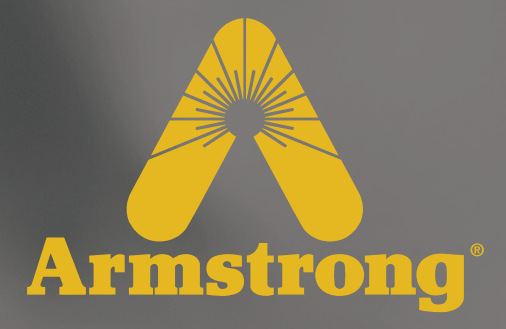

# **SAGE™** 安全性

设计、材料、重量及性能等级为近似值,如有变更,恕不另行通知。有关最新信息,请访问 *armstronginternational.com*

 $\overline{\mathcal{L}}$ 

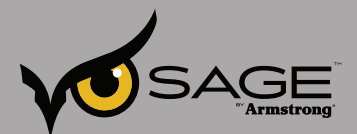

## 安全的托管环境

## 合作伙伴关系

Armstrong® 与两个实体建立了合作伙伴关系,以便提供高级别基础结构安全性。Logicalis Inc.被评为 渠道公司 2015 年度 CRN 精英 150 管理服务提供商 (http://www.us.logicalis.com/about-us/awards/)。 该公司是一个全球性公司,因其成功为 250 个高级别客户提供托管云解决方案而获得 HP、IBM、Cisco 和 VMware 公司颁发的多个行业奖项。Logicalis 主要通过实施基于 ITIL 的标准,重点提供 IT 服务管理 (ITSM)。Armstrong® 已与 Logicalis 签订合同, 为 SAGE™ 智能能源管理产品提供安全的托管解决方案。其 服务包括企业云托管解决方案,该解决方案使用基础架构即服务 (IaaS) 框架为 SAGE™ 解决方案提供全年全 天候的监视、管理和支持。这样可以确保趋势客户数据所需服务器的可用性和可靠性。

Logicalis 还选择与 IO® (https://www.io.com/) 签订数据中心托管合同,以便为客户提供高可用性 (HA) 和灾 难恢复 (DR) 服务。这一合作伙伴为我们提供了具有无限增长潜力的安全云计算环境。IO 为 Logicalis 客户 提供了托管和云产品组合的数据中心服务。世界一流的数据中心设施具有物理安全性、物理客户设备分段 性、高架地板、冗余电源和 HAVC,以及 100% 运行时间 SLA。IO® 在新泽西州、俄亥俄州和亚利桑那州 的数据中心托管北美数据。根据计划的服务或灾难,云基础架构和相应的客户数据可以安全地从一个位置 迁移到另一位置。

Logicalis® 和 IO® 均已获得 SAS 70 和 SSAE 16 类型 2 认证。该认证包括定期和广泛的安全审核过程。 数据中心已获得美国保险商试验所 (UL) 模块数据中心安全性认证以及 Uptime Institute Tier III 等级设计认 证。

## 物理安全性

物理安全性由 IO 加固数据中心实体建筑提供。生物识别和广泛的物理安全措施组合用于保护虚拟服务器的 物理主机。Logicalis 在 IO® 设施中具有一个安全模块化托管主机,以便提供另一层物理安全性和分段性。

#### 环境安全性

托管环境中的湿度、温度和电源持续得到监控。IO® 设施由多个电网供电,并具有冗余备用电池,此外还 具有冗余发电机电源,可在大规模停电期间实现无限制的运行时间。高架地板和设施标高可用来防止洪水 泛滥。托管环境中的湿度和温度由冗余全设施 HVAC 系统调节。数据中心处于持续摄像机监控之下。

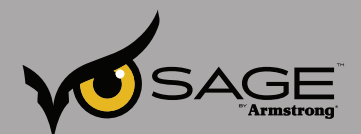

## 安全的托管环境(续)

## 虚拟安全性

SAGE™ 托管服务采用行业虚拟安全性最佳实践。虚拟化解决方案的固有功能是可以随时迁移实时环境中 的服务器和数据存储。系统无需脱机的情况下,其能够向服务器分配其他资源。虚拟机监视器在虚拟机之 间和数据存储之间提供逻辑上受保护的分段。为 Armstrong® 配置了使用安全专用 VLAN 的专用网络。此 外,虚拟防火墙还可以保护和限制网络之间的数据传输。多个防火墙和网关可监视和保护贯穿云基础架构 的流量。

## 操作系统和应用程序修补

Logicalis® 企业云支持技术人员会立即向 Armstrong® 发出操作系统补丁程序可用性的通知。我们在测试服 务器环境中应用和观察 Red Hat Linux 补丁。一旦其功能性和安全性得到验证,这些补丁将应用于产品服 务器环境。从补丁交付到修补程序完成,整个过程通常需要 48 小时的时间跨度。补丁管理对于 SAGE™ 解 决方案的安全性至关重要。

每个季度会检查和应用已安装软件(应用程序服务器、数据库)的非安全性补丁。而关键错误或安全漏洞 补丁则使用与上述操作系统补丁相同的程序进行按需修补。

## 远程连接性

Logicalis® 和 Armstrong® 的开发人员和支持人员可能需要访问托管的应用程序基础架构。我们采用安全性 中的远程连接性最佳实践,以便为远程源和数据中心之间提供受信任的连接。我们使用带有 SSO SAML 身 份验证的点对点 IPSec 虚拟专用网络 (VPN) 隧道对基础架构的变更和更新进行加密。高级别加密设置用于 保护数据不受公共云影响。

SSH 对 SAGE™ 服务器的访问受公钥/私钥保护。防火墙规则将数据库访问限制为仅其他 SAGE™ 服务器, 并使用强密码保护。

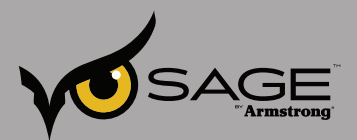

# **Armstrong®** 提供的 **SAGE™** 安全性

使用 **SAGE™**,您可以放心地安全存储数据和所有数据交易。

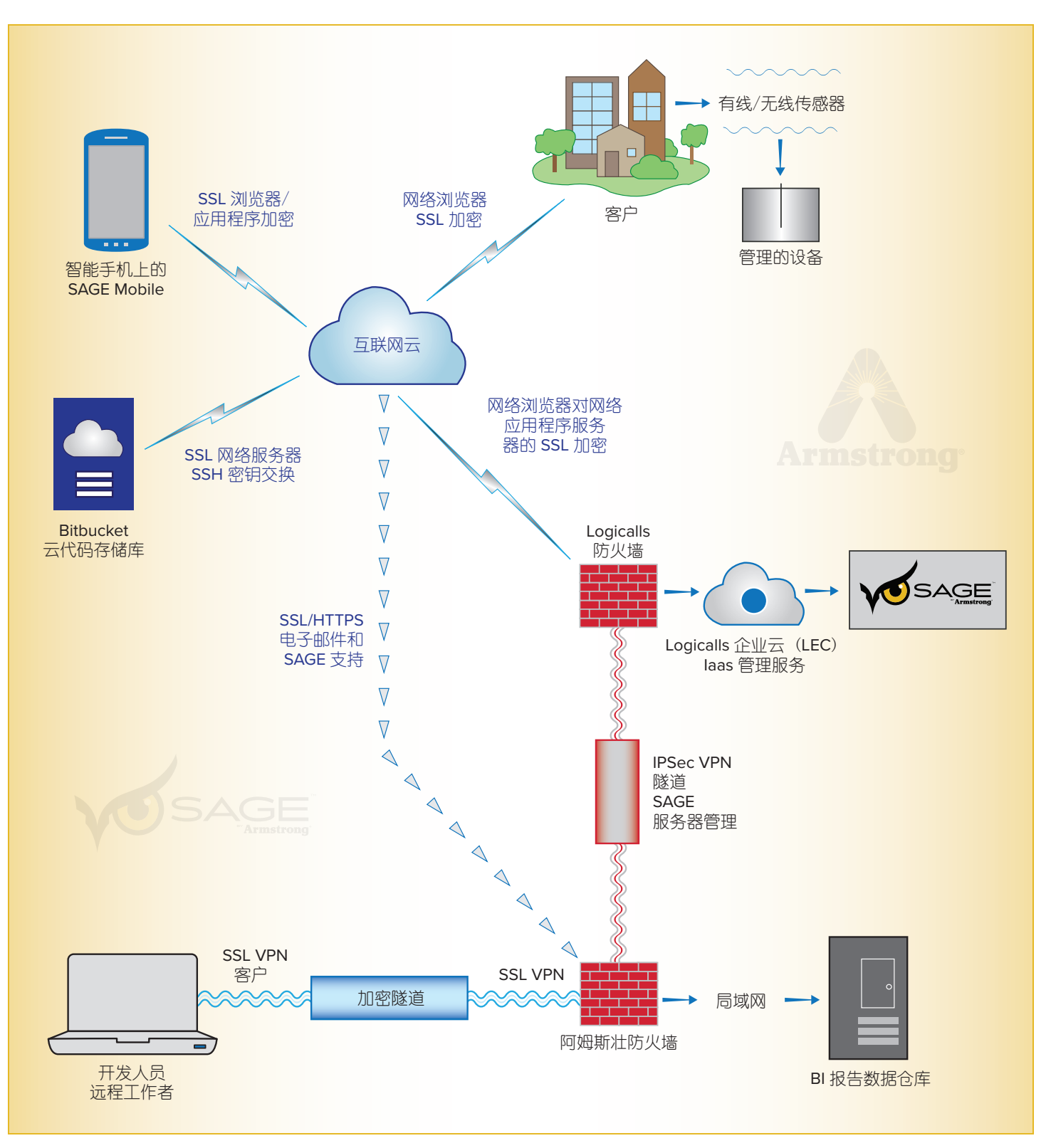

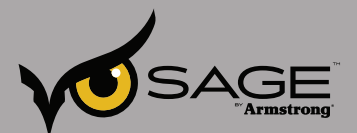

## 安全的托管环境

#### 最佳编码实践

SAGE™ 是一款世界顶级公用系统管理软件,其开发采用应用程序开发安全性的最佳实践。该应用程序的开 发采用简单高效的编码,以减少出现错误的可能性。输入验证是对来自受信任数据源的数据执行的;而其 他输入则弃用。SAGE™ 软件使用深度防御原理进行开发,具有内在的整体安全性。

#### **SAGE™ SDLC**

作为软件开发生命周期的一部分, Armstrong® 应用程序开发团队结合使用 Waterfall 和 Agile 编程实践来 创建软件解决方案。设计、编码和测试阶段举行定期的开发人员会议可确保利用团队的力量来发现并减少 安全性问题。反复检查安全代码和报告错误可确保及时解决应用程序漏洞。

## 编码框架

我们采用经行业测试的通用编码框架和库来增强应用程序的可靠性和完整性。该框架提供了全面的编程和 配置模型。SAGE™ 的开发使用了安全性框架来集成身份验证和授权。

#### 访问控制

Armstrong® 应用程序的访问控制使用最小特权来限制访问,使其仅包括已标识的监视和管理用户。每个用 户都有用于登录 SAGE™ 应用程序的唯一凭据。使用授权模块中配置的访问列表还可以强制执行安全的应用 程序访问。

## 代码库

我们必须保护自定义应用程序的源代码不被更改。获得专利的 SAGE™ 监控系统将客户端服务器和移动应用 程序的源代码保留在安全的源代码存储库中。利用 SSH 访问和公共密钥非对称加密技术可以对云格式进行 安全的开发协作和代码存储。

## 检测

该安全框架可以防御常见的网络应用程序攻击,例如 CSRF、XSS 和注入攻击。开发人员意识到采用安全 编码实践可以防止后门漏洞和更改程序特征。

## 移动应用程序开发

移动应用程序采用与网络应用程序一样的身份验证、授权和加密机制。iCloud 钥匙串用于存储 SAGE™ 用 户的登录凭据。

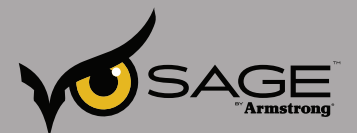

## 安全的运行环境

#### 身份验证

我们采用集中目录身份验证来访问 SAGE™ 环境。身份验证是环境安全性不可或缺的一部分。密码加密为目 录中的静态数据。

## 传输安全(网络)

SAGE™ 应用程序的前端网络访问依赖于 SSL/TLS 提供的安全性。公钥加密 (PKI) 算法提供 128 位(或更 高)的加密保护。身份验证服务器通信使用受 TLS 保护的交易进行加密。

#### 客户数据

由能源管理系统创建的客户数据不被视为敏感数据。实时数据由任意数据组成,例如,管线压力、温度和 噪声。存储的数据由汇总的设备信息组成。该解决方案的强大功能来自对数据执行的计算以及可以通过分 析和趋势分析实现的成本节约。

#### 网络和应用程序安全性

代理软件和 SAGE™ 之间的实时传输使用 SSL 加密进行加密保护。要向 SAGE™ 发送实时读数,必须提供用 户名、密码和唯一令牌。而且,读数在收到后即刻进行验证,如果验证失败则将其丢弃。

我们为客户浏览器和 SAGE™ 网络服务器之间提供网络应用程序安全性。SAGE™ 服务器的开发人员管理事 务同样使用网络浏览器安全性进行身份验证、授权和加密。有关更多信息,请参阅图 1。

#### 恶意软件

所有 SAGE™ 服务器都会运行 Red Hat Enterprise Linux。仅从受信任和经过验证的存储库中安装软件, 并 保持最新的安全补丁程序。

## 安全性审核

我们会维护有关任何系统访问和资产修改的记录条目,而且审查对技术基础架构产生威胁的警报。安全性 分析涵盖了能够确保深度防御的所有逻辑技术层:物理安全性、应用程序、操作系统、网络传输、数据存 储和访问控制。内部审核通过外部第三方审核和渗透测试进行验证,以满足行业标准的安全法规 PCI 和 HIPAA 的要求。

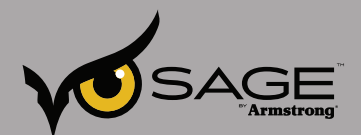

## 业务连续性和灾难恢复

#### 数据备份

很多级别都会进行基础架构内容的备份。虚拟机 (VM) 每 24 小时接收一次快照。快照可用于还原完整的 VM,VM 中的卷或特定文件和目录。每日快照的保留时间为 2 周。客户数据的月度数据备份将无限期保 留,以用于趋势分析。SAN 存储会启动每小时的块级快照,以便在发生故障或安全事件时进行还原恢复。

#### 二级数据中心

尽管托管 Logicalis® 企业云解决方案的主要数据中心位于俄亥俄州,但服务器和数据可能会根据情况位于 其他位置。自然灾害或长时间的环境故障可能会迫使数据复制到二级数据中心站点。复制过程通过连接位 置的专用网络进行加密。二级数据中心位于新泽西州和亚利桑那州。所有设施都保持相同级别的 SLA 和基 础架构安全性。

#### 连接性

缺乏连接会导致拒绝服务 (DoS) 情况。为了避免这种情况, 我们使用多个服务提供商与 Logicalis® 托管云 解决方案之间来回传输数据。该连接性可以负载均衡并且具有容错能力。这样可以防止因为单个互联网服 务供应商 (ISP) 出现故障,而导致 Armstrong® 客户无法使用 SAGE™ 解决方案的情况。

## **SAGE™** 支持

#### 安装

授权代表负责安装用于监视蒸汽和热水部件的 SAGE™ 解决方案。根据协定的部署拓扑,代理可能需要 Armstrong® 或我们客户进行安装。客户必须在其防火墙和安全设备上配置适当的连接性(NAT 和访问列 表)。SAGE™基础构架的托管服务是 Armstrong® 的特权和责任。

#### 应用程序支持

Armstrong® 开发人员和工程师负责为 SAGE™ 应用程序提供支持服务。首先应联系 SAGE™ 支持。我们可 以通过电子邮件、语音服务和视频会议的方式提供帮助。有关联系信息,请访问: https://www.armstronginternational.com/products-systems/sage%E2%84%A2-armstrong.

#### 事件响应

全天候监控服务器和应用程序的可用性。应用程序可用性警报已设置为在遇到操作系统或应用程序故障时 联系 Armstrong® 工作人员。Logicalis® 企业云服务也提供 5 分钟性能数据粒度。诸如 CPU、内存、网络和 磁盘利用率之类的资源将被记录并绘制成图表,以便进行分析和故障排除。随着服务器资源的升级,我们 实现了预期增长。

万一发生安全事故或数据泄露,Armstrong® 将立即通知客户。我们将定期提供及时更新,直到解决问题为 止。任何计划的停机时间都将根据已提交给 Armstrong® 的组织联系人列表转发给客户。

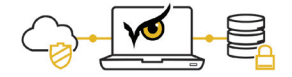

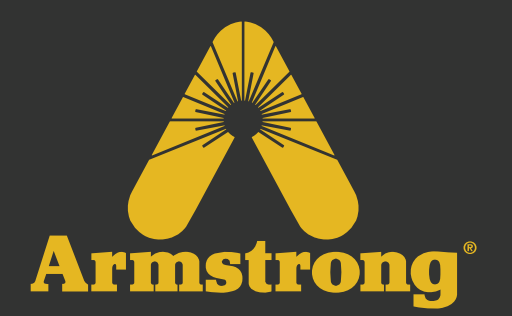

## 蒸汽、空气和热水智能解决方案

阿姆斯壮国际**-**中国

北美 • 拉丁美洲 • 印度 • 欧洲/中东/非洲 • 中国 • 环太平洋地区 **armstrong**international.com armstrong.com.cn